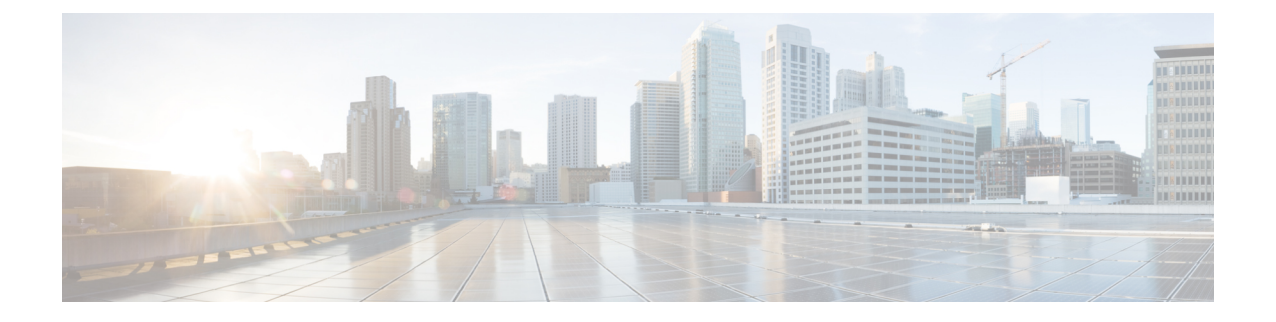

# **VDI**용 **Cisco Jabber** 애플리케이션 및 **Jabber** 소프트폰 구축

- 액세서리 관리자, 1 페이지
- Cisco Jabber 클라이언트 다운로드, 2 페이지
- Windows용 Cisco Jabber 설치, 2 페이지
- Mac용 Cisco Jabber 설치, 31 페이지
- Cisco Jabber 모바일 클라이언트 설치, 37 페이지
- VDI용 Jabber Softphone 설치, 47 페이지

# 액세서리 관리자

액세서리 관리자

Jabber 데스크톱 클라이언트는 액세서리 관리자를 사용하여 헤드셋과 같은 액세서리와의 상호 작용 을 활성화합니다. 액세서리 관리자는 액세서리 장치 공급업체에 유니파이드 커뮤니케이션 제어 API 를 제공하는 구성 요소입니다.

일부 Cisco 헤드셋 및 타사 장치에서는 이 API를 사용하여 오디오 음소거, 통화 응답, 장치에서 통화 종료를 수행합니다. 타사 공급업체는 애플리케이션에서 로드하는 플러그인을 작성합니다. 표준 헤 드셋은 API를 사용하여 스피커 및 마이크 지원과 연결합니다.

특정 장치만 통화 제어를 위해 액세서리 관리자와 상호 작용합니다. 자세한 내용은 장치 공급업체에 문의하십시오. 액세서리 관리자는 데스크톱 전화기는 지원하지 않습니다.

액세서리 관리자 기능은 기본적으로 활성화되어 있고 EnableAccessoriesManager 매개변수를 사용하 여 구성됩니다. BlockAccessoriesManager 매개변수를 사용하여 타사 공급업체의 특정 액세서리 관리 자 플러그인을 비활성화할 수 있습니다.

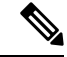

jabber-config.xml에서 EnableAccessoriesManager를 false로 설정하면 일부 헤드셋의 통화 제어 버튼이 작동하지 않습니다. 참고

클라이언트 설치 프로그램에는 공급업체의 타사 플러그인이 포함되어 있습니다. 이 플러그인은 /Library/Cisco/Jabber/Accessories/ 폴더에 설치됩니다.

지원되는 타사 공급업체:

- Logitech
- Sennheiser
- Jabra
- Plantronics

# **Cisco Jabber** 클라이언트 다운로드

필요하다면 클라이언트의 운영체제에서 서명 도구를 사용하여 자체 고객 서명을 Jabber 설치 프로그 램이나 Cisco 동적 라이브러리에 추가할 수 있습니다.

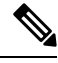

Mac용 Cisco Jabber의 경우 설치 프로그램에 제품 설치 프로그램 파일이 포함됩니다. 터미널 도구를 사용하여 설치 프로그램에서 pkg 파일을 추출하고 pkg 파일에 서명한 다음 설치 프로그램에 추가해 야 합니다. 참고

적용 가능한 소스에서 클라이언트를 다운로드합니다.

- Cisco [소프트웨어](https://software.cisco.com/download/navigator.html?mdfid=278875338) 센터에서 Mac용 Cisco Jabber 및 Windows용 Cisco Jabber 클라이언트를 다운로드합니다.
- Android용 Cisco Jabber의 경우에는 Google Play에서 앱을 다운로드하십시오.
- iPhone 및 iPad용 Cisco Jabber의 경우에는 앱 스토어에서 앱을 다운로드하십시오.

# **Windows**용 **Cisco Jabber** 설치

Windows용 Cisco Jabber는 다음과 같은 방법으로 사용할 수 있는 MSI 설치 패키지를 제공합니다.

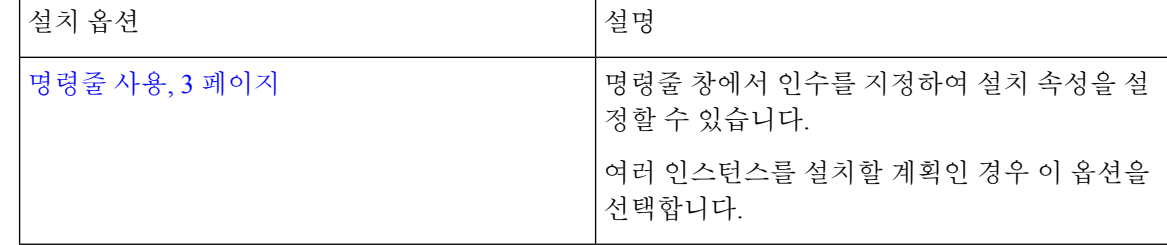

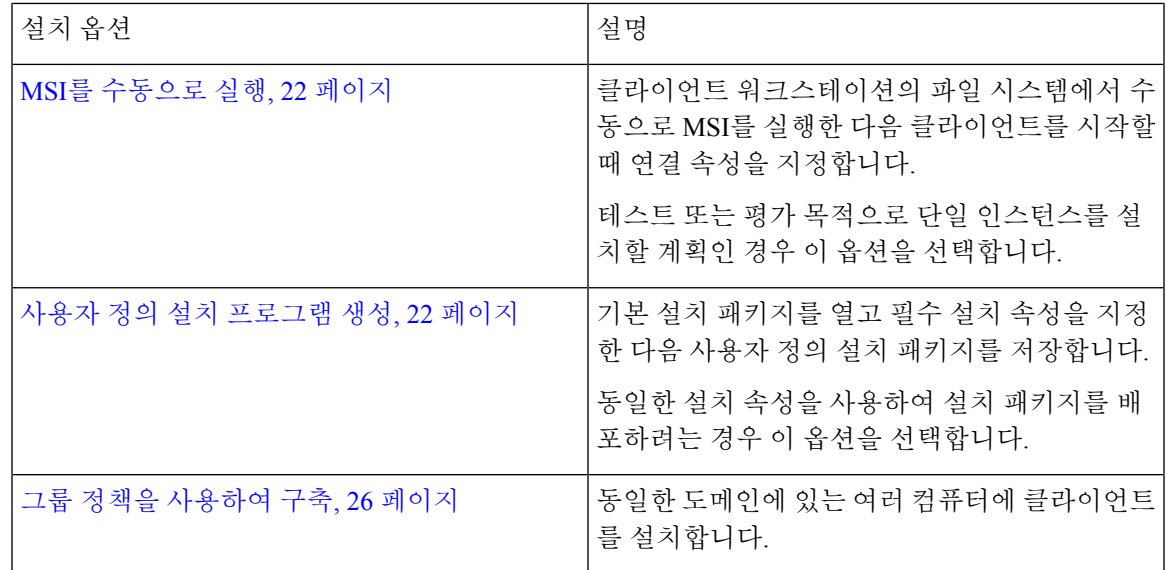

시작하기 전에

로컬 관리자 권한을 사용하여 로그인해야 합니다.

명령줄 사용

명령줄 창에서 설치 인수를 지정합니다.

- 단계 **1** 명령줄 창을 엽니다.
- 단계 **2** 다음의 명령을 입력합니다.

msiexec.exe /i CiscoJabberSetup.msi

단계 **3** 명령줄 인수를 매개변수=값 쌍으로 지정합니다.

msiexec.exe /i CiscoJabberSetup.msi *argument*=*value*

단계 **4** 명령을 실행하여 Windows용 Cisco Jabber를 설치합니다.

설치 명령의 예

Windows용 Cisco Jabber 설치에 대한 명령 예를 검토합니다.

#### **Cisco Unified Communications Manager,** 릴리스 **9.x**

```
msiexec.exe /i CiscoJabberSetup.msi /quiet 지우기=1
여기서:
  CLEAR=1 - 기존 부트스트랩 파일을 삭제합니다.
```
/quiet - 자동 설치를 지정합니다.

관련 항목 명령줄 인수, 4 페이지 언어에 대한 LCID, 20 페이지

### 명령줄 인수

Windows용 Cisco Jabber를 설치할 때 지정할 수 있는 명령줄 인수를 검토합니다.

관련 항목 설치 명령의 예, 3 페이지 언어에 대한 LCID, 20 페이지

### 재정의 인수

다음 표에서는 이전 설치에서 기존 부트스트랩 파일을 재정의하기 위해 지정해야 하는 매개변수를 설명합니다.

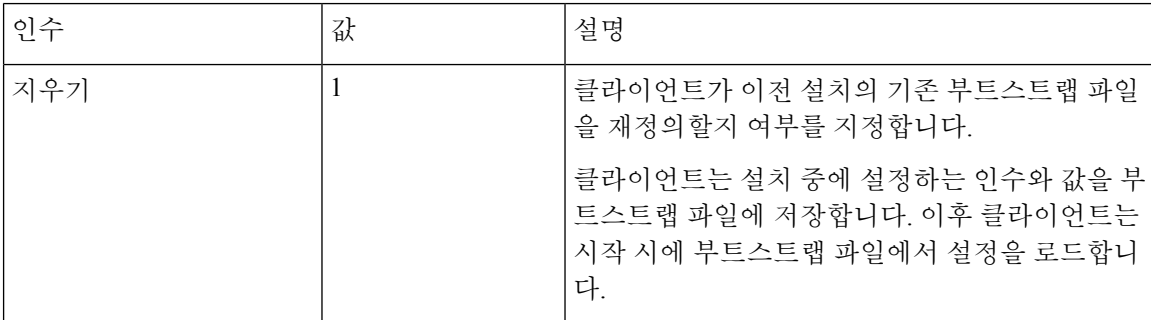

CLEAR를 지정하면, 설치 중에 다음 작업이 진행됩니다.

- **1.** 클라이언트가 기존 부트스트랩 파일을 삭제합니다.
- **2.** 클라이언트가 새 부트스트랩 파일을 생성합니다.

CLEAR를 지정하지 않으면, 클라이언트는 설치 중에 기존 부트스트랩 파일을 확인합니다.

- 부트스트랩 파일이 없는 경우, 클라이언트는 설치 중에 부트스트랩 파일을 생성합니다.
- 부트스트랩 파일이 있는 경우, 클라이언트는 해당 부트스트랩 파일을 재정의하지 않고 기존 설 정을 유지합니다.

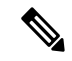

Windows용 Cisco Jabber를 다시 설치한다면 다음 사항을 고려해야 합니다. 참고

- 클라이언트는 기존 부트스트랩 파일의 설정을 유지하지 않습니다. CLEAR를 지정한다면, 다른 설치 인수도 적절하게 지정해야 합니다.
- 클라이언트는 설치 인수를 기존 부트스트랩 파일에 저장하지 않습니다. 설치 인수의 값을 변경 하거나 추가 설치 인수를 지정하려면, CLEAR를 지정하여 기존 설정을 무시해야 합니다.

기존 부트스트랩 파일을 무시하려면 다음과 같이 명령줄에 CLEAR를 지정합니다.

msiexec.exe /i CiscoJabberSetup.msi 지우기=1

모드 유형 인수

다음 표에서는 제품 모드를 지정하는 명령줄 인수를 설명합니다.

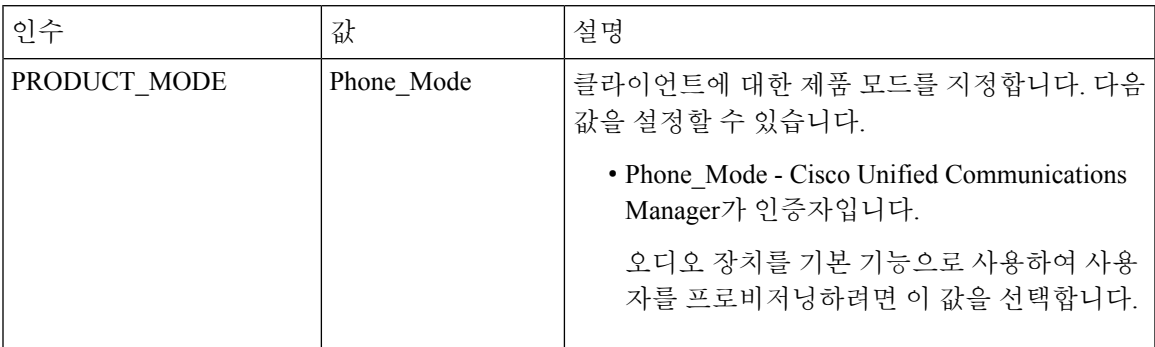

### 제품 모드를 설정해야 할 시점

전화기 모드 구축에서는 Cisco Unified Communications Manager가 인증자입니다. 인증자를 받으면, 클라이언트는 제품 모드가 전화기 모드인지 확인합니다. 그러나 클라이언트는 최초 시작 시에는 항 상 기본 제품 모드에서 시작하기 때문에, 사용자는 로그인한 후 전화 모드에 들어가려면 클라이언트 를 다시 시작해야 합니다.

$$
\mathscr{O}
$$

Cisco Unified Communications Manager, 릴리스 9.x 이상 - 설치 중에 PRODUCT\_MODE를 설정하면 안 됩니다. 클라이언트는 서비스 프로파일에서 인증자를 가져옵니다. 사용자가 로그인하면, 클라이언 트를 다시 시작 해야 전화기 모드에 들어갈 수 있습니다. 참고

### 제품 모드 변경

제품 모드를 변경하려면 클라이언트에 대한 인증자를 변경해야 합니다. 그러면 클라이언트가 인증 자에서 제품 모드를 결정할 수 있습니다.

설치 후에 제품 모드를 다른 제품 모드로 변경하는 방법은 구축에 따라 다릅니다.

$$
\rightarrow
$$

참고 \_ 모든 구축에서, 사용자는 고급 설정 창에서 인증자를 수동으로 설정할 수 있습니다.

이 경우에는 사용자에게 제품 모드를 변경하려면 고급 설정 창에서 인증자를 변경해야 한다고 지시 해야 합니다. 클라이언트를 제거한 다음 다시 설치해도 수동 설정은 무시할 수 없습니다.

Cisco Unified Communications Manager 버전 9.x에서 제품 모드 변경

Cisco Unified Communications Manager 버전 9.x 이상에서 제품 모드를 변경하려면, 서비스 프로파일 에서 인증자를 변경해야 합니다.

단계 **1** 관련 사용자의 서비스 프로파일에서 인증자를 변경합니다.

기본 모드 **>** 전화기 모드 변경

IM 및 프레즌스 서비스를 사용하여 사용자를 프로비저닝하면 안 됩니다.

서비스 프로파일에 IM 및 프레즌스 서비스 구성이 없다면, 인증자는 Cisco Unified Communications Manager가 됩니 다.

전화기 모드 **>** 기본 모드 변경

IM 및 프레즌스 서비스를 사용하여 사용자를 프로비저닝합니다.

IM 및 프레즌스 프로파일에서 제품 유형 필드 값을 다음으로 설정하는 경우:

• **Unified CM(IM** 및 프레즌스**)** Cisco Unified Communications Manager IM and Presence Service 인증자가 됩니다.

• Webex**(IM** 및 프레즌스**)**Webex Messenger 서비스가 인증자입니다.

단계 **2** 사용자에게 로그아웃한 다음 다시 로그인하라고 지시합니다.

사용자가 클라이언트에 로그인하면 서비스 프로파일의 변경 사항을 검색하고 사용자를 인증자에 로그인합니다. 그러면 클라이언트는 제품 모드를 결정하고 사용자에 게 클라이언트를 다시 시작하라는 메시지를 표시합니다.

사용자가 클라이언트를 다시 시작하면 제품 모드 변경이 완료됩니다.

인증 인수

다음 표에서는 인증 소스를 지정 하기 위해 설정할 수 있는 명령줄 인수에 대해 설명 합니다.

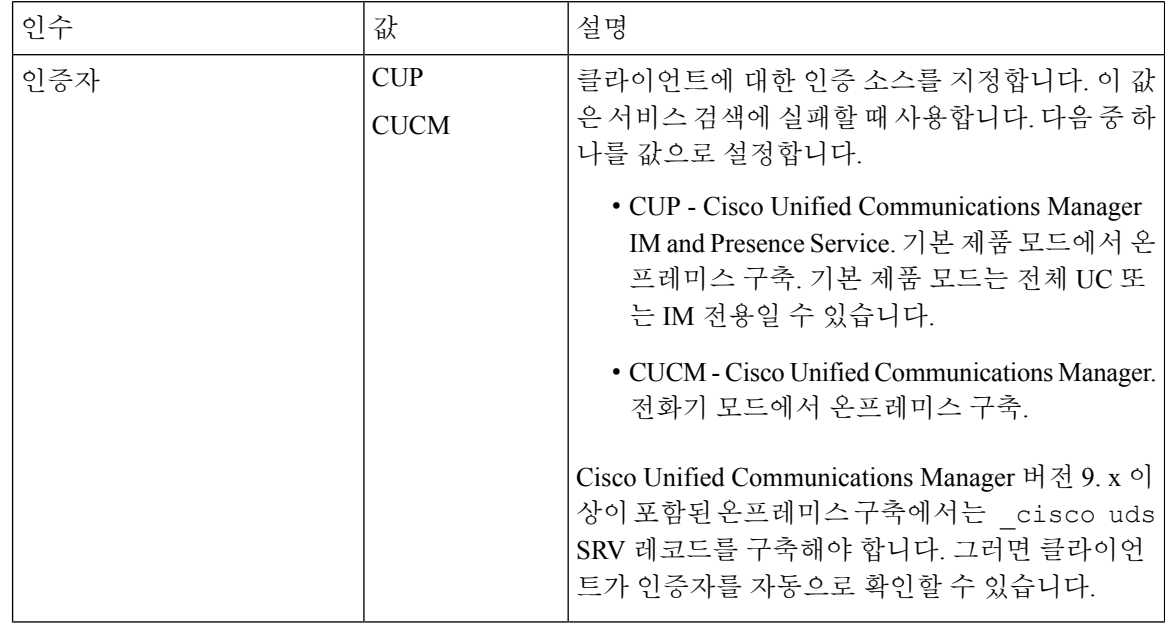

 $\mathbf I$ 

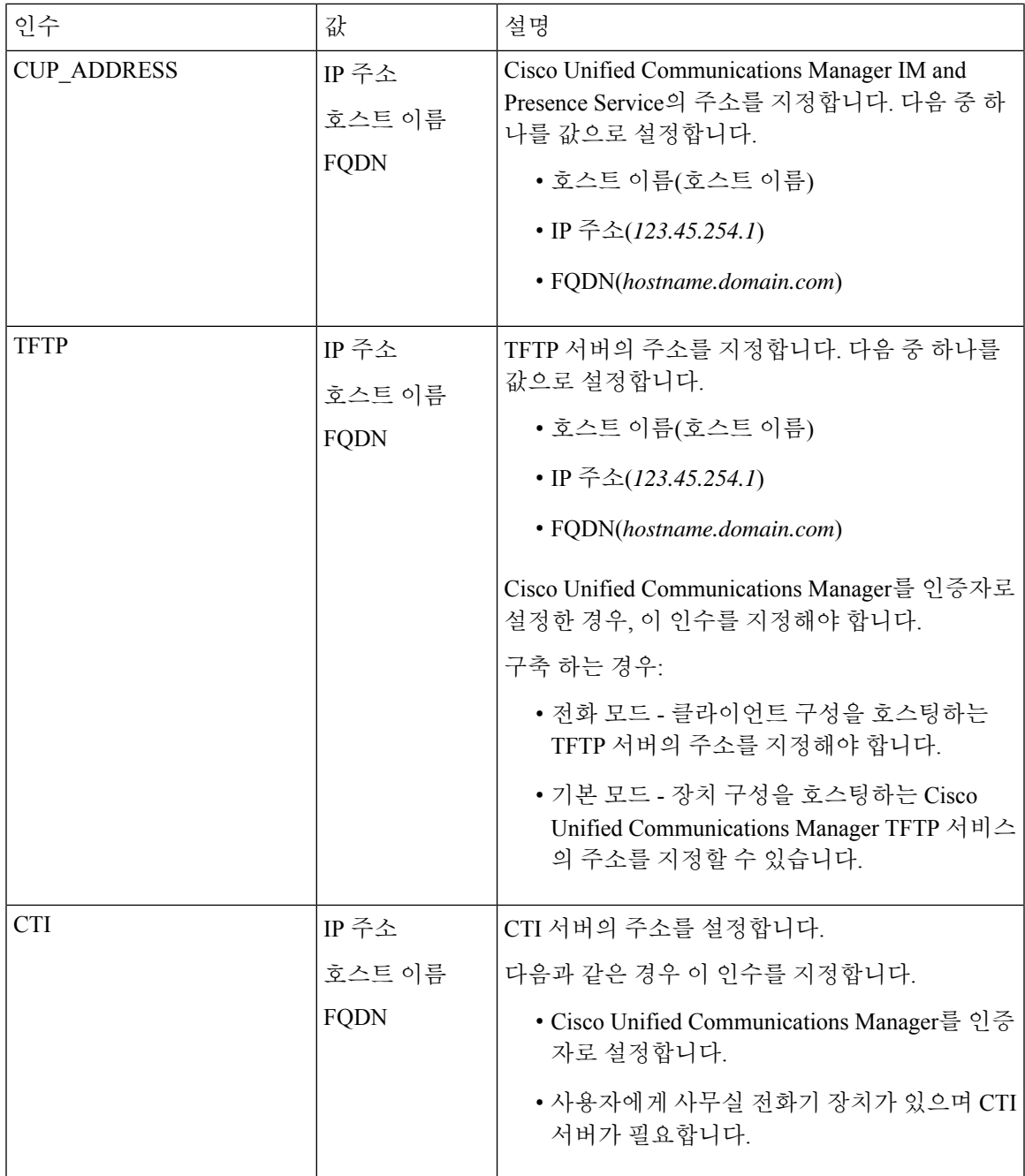

I

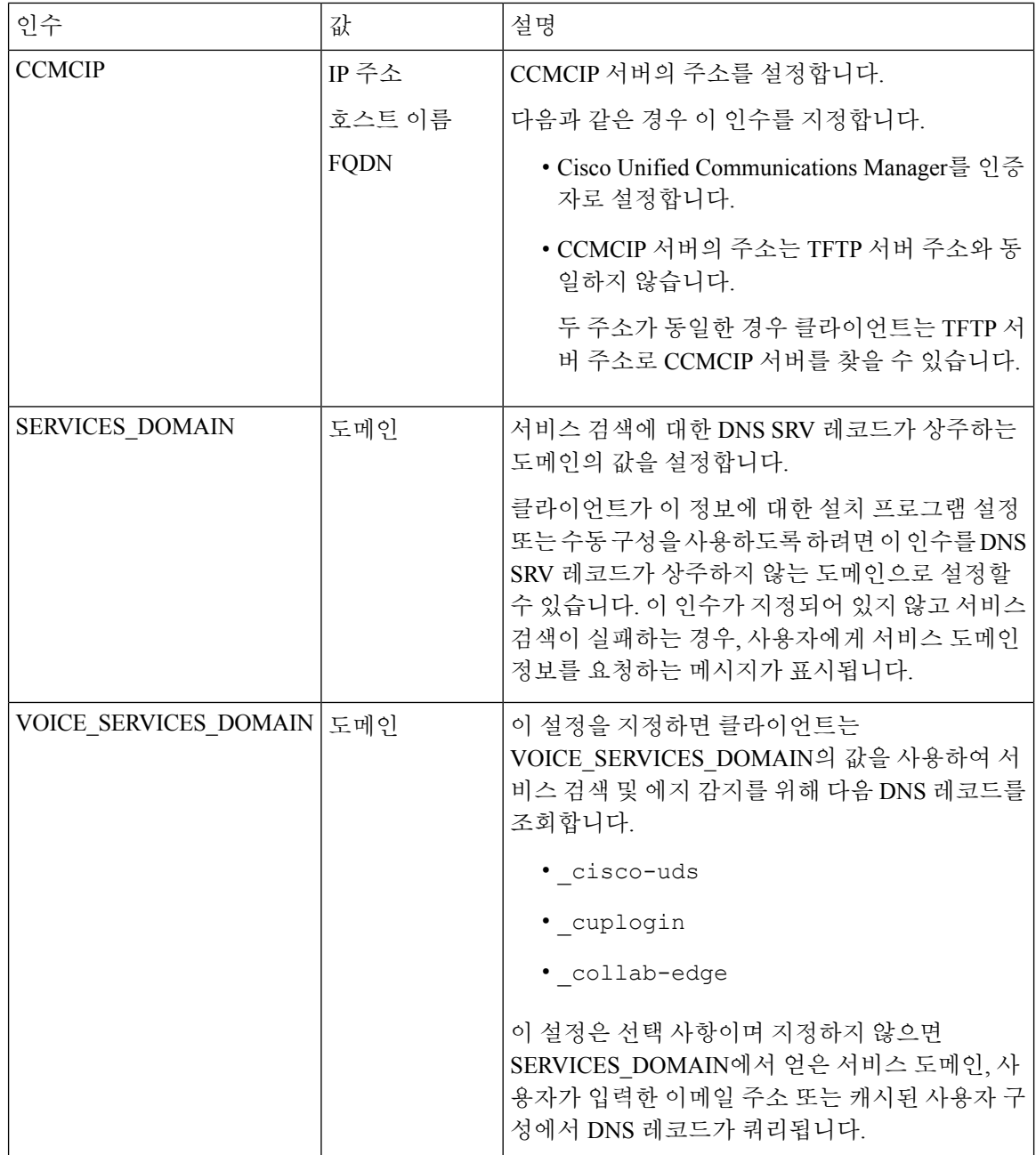

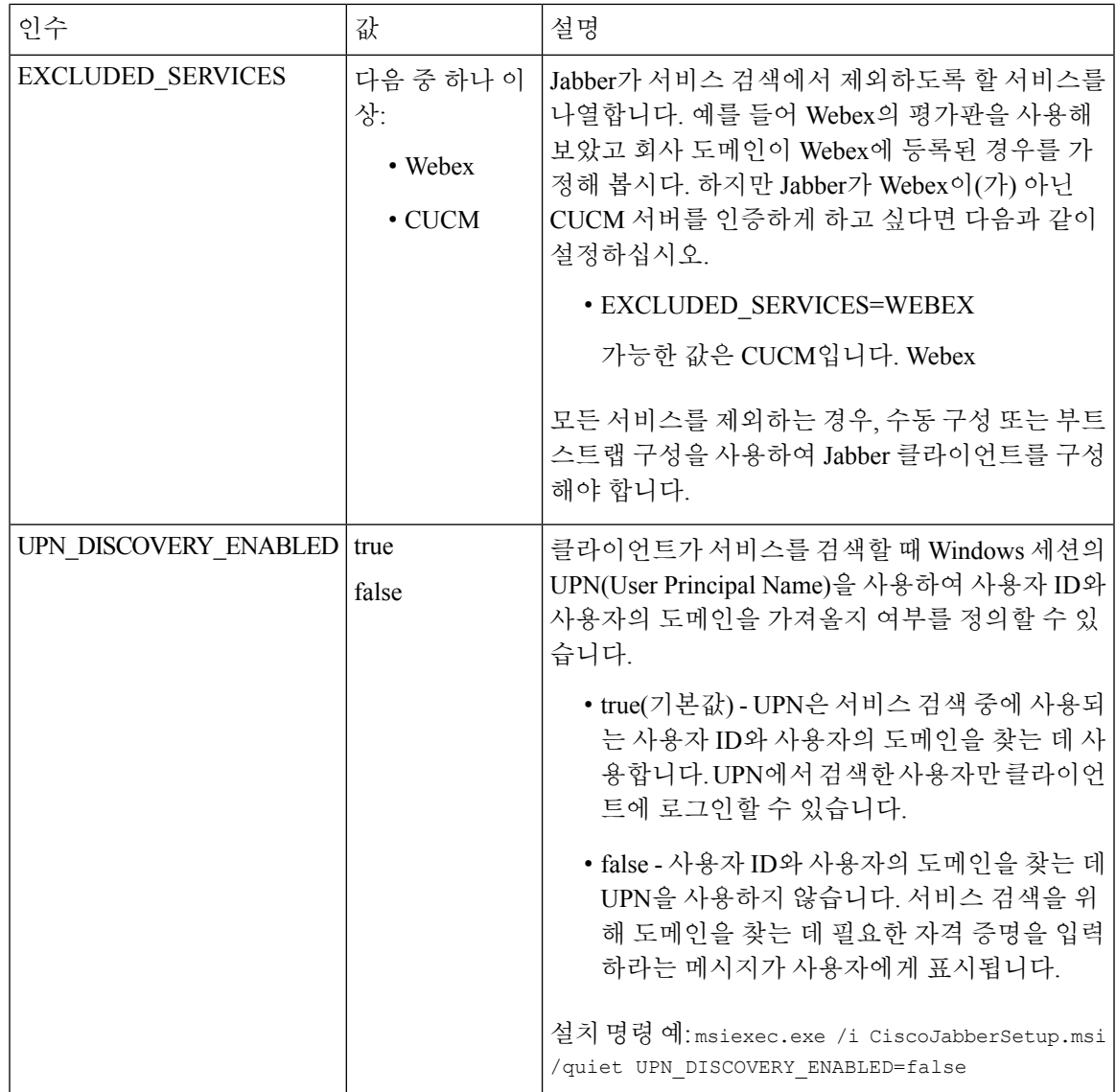

TFTP 서버 주소

Windows용 Cisco Jabber는 TFTP 서버에서 다음과 같은 두 가지 구성 파일을 검색합니다.

- 사용자가 생성한 클라이언트 구성 파일.
- 장치를 사용하여 사용자를 프로비저닝할 때 Cisco Unified Communications Manager TFTP 서비스 에 있던 장치 구성 파일.

작업을 최소화하려면 Cisco Unified Communications Manager TFTP 서비스에서 클라이언트 구성 파일 을 호스팅해야 합니다. 그러면 모든 구성 파일에 대해 하나의 TFTP 서버 주소만 존재하게 되며, 필요 에 따라 이 주소를 지정하면 됩니다.

하지만 장치 구성을 포함하는 TFTP 서버와 다른 서버에서 클라이언트 구성을 호스팅할 수도 있습니 다. 이 경우 두 가지 TFTP 서버 주소가 존재하게 됩니다. 하나는 장치 구성을 호스팅하는 TFTP 서버 용 주소이며, 다른 하나는 클라이언트 구성 파일을 호스팅하는 TFTP 서버용 주소입니다.

기본 구축

이 섹션에서는 프레즌스 서버가 있는 구축에서 두 가지 TFTP 서버 주소를 처리하는 방법을 설명합니 다.

다음 작업을 수행해야 합니다.

- **1.** 프레즌스 서버에서 클라이언트 구성을 호스팅하는 TFTP 서버의 주소를 지정합니다.
- **2.** 설치하는 동안 TFTP 인수를 사용하여 Cisco Unified Communications Manager TFTP 서비스의 주 소를 지정합니다.

클라이언트를 처음으로 시작하면 다음 작업이 수행됩니다.

- **1.** 부트스트랩 파일에서 Cisco Unified Communications Manager TFTP 서비스의 주소를 검색합니다.
- **2.** Cisco Unified Communications Manager TFTP 서비스에서 장치 구성을 가져옵니다.
- **3.** 프레즌스 서버에 연결합니다.
- **4.** 프레즌스 서버에서 클라이언트 구성을 호스팅하는 TFTP 서비스의 주소를 검색합니다.
- **5.** TFTP 서버에서 클라이언트 구성을 가져옵니다.

전화기 모드 구축

이 섹션에서는 전화기 모드 구축에서 두 가지 TFTP 서버 주소를 처리하는 방법을 설명합니다.

다음 작업을 수행해야 합니다.

- **1.** 설치하는 동안 TFTP 인수를 사용하여 클라이언트 구성을 호스팅하는 TFTP 서버의 주소를 지정 합니다.
- **2.** TftpServer1 매개변수를 사용하여 클라이언트 구성 파일에서 장치 구성을 호스팅하는 TFTP 서버 의 주소를 지정합니다.
- **3.** TFTP 서버에서 클라이언트 구성 파일을 호스팅합니다.

클라이언트를 처음으로 시작하면 다음 작업이 수행됩니다.

- **1.** 부트스트랩 파일에서 TFTP 서버의 주소를 검색합니다.
- **2.** TFTP 서버에서 클라이언트 구성을 가져옵니다.
- **3.** 클라이언트 구성에서 Cisco Unified Communications Manager TFTP 서비스의 주소를 검색합니다.
- **4.** Cisco Unified Communications Manager TFTP 서비스에서 장치 구성을 가져옵니다.

### 일반 설치 인수

 $\overline{\phantom{a}}$ 

### 다음 표에서는 몇 가지 일반적인 명령줄 인수에 대해 설명합니다.

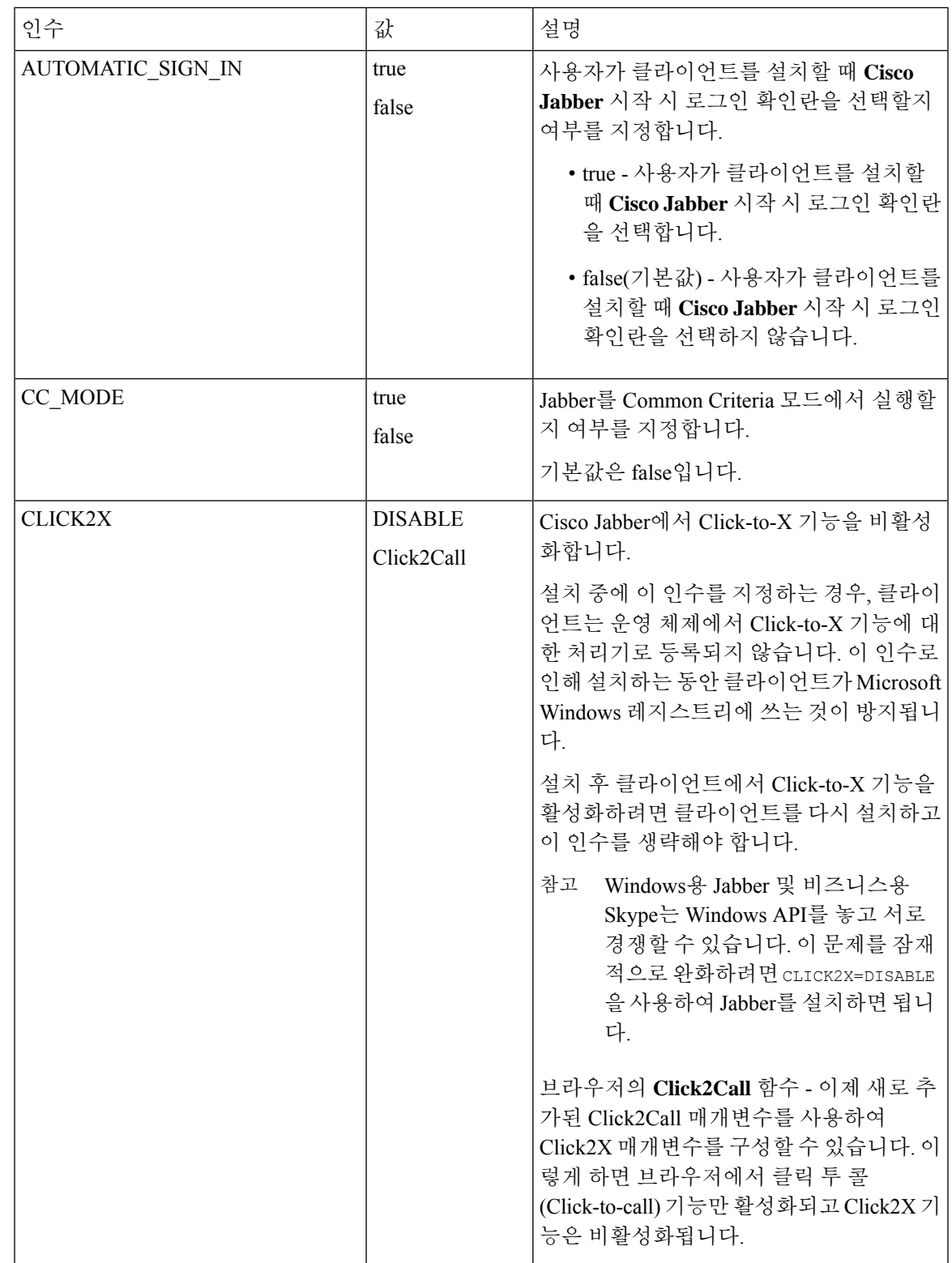

I

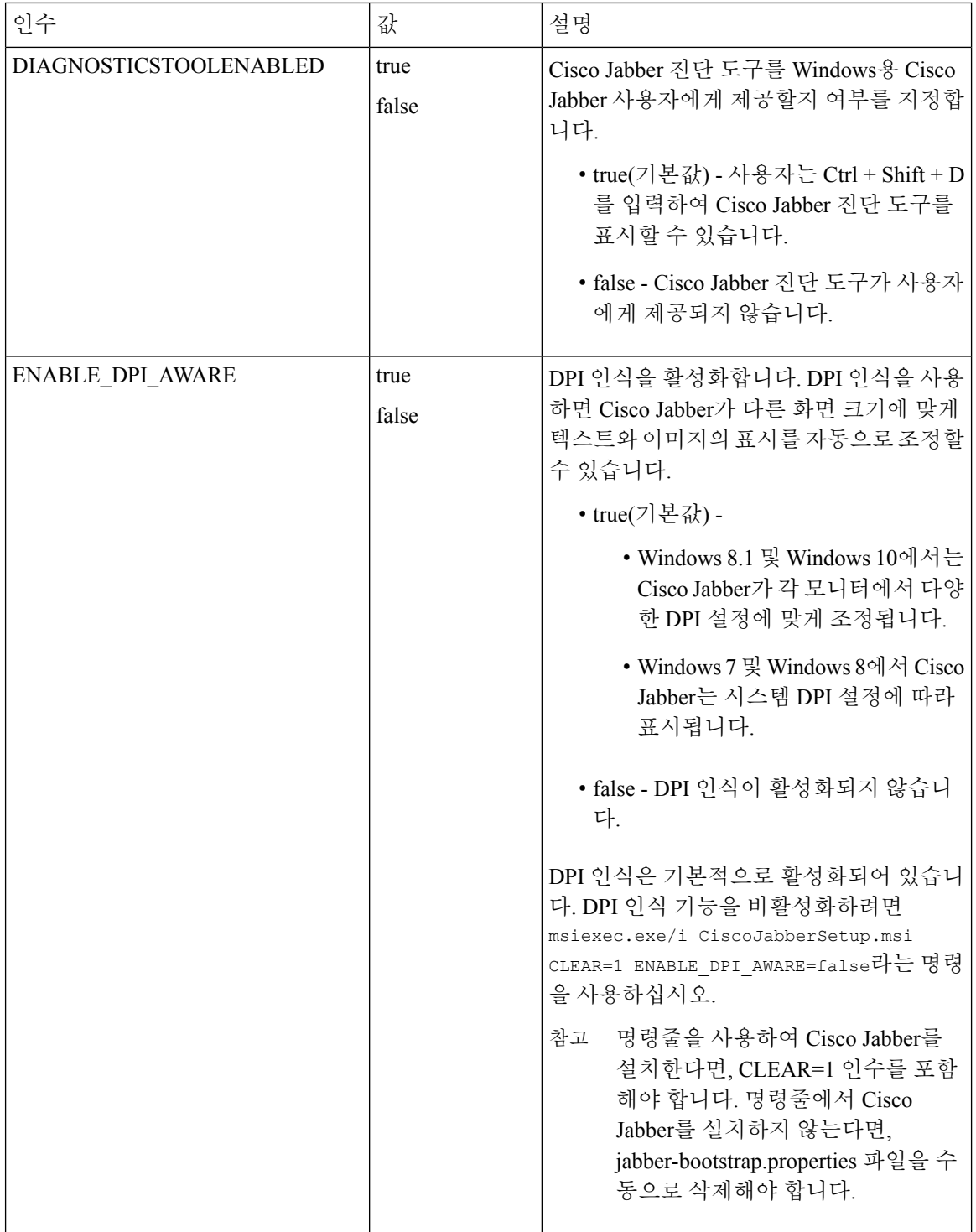

 $\mathbf I$ 

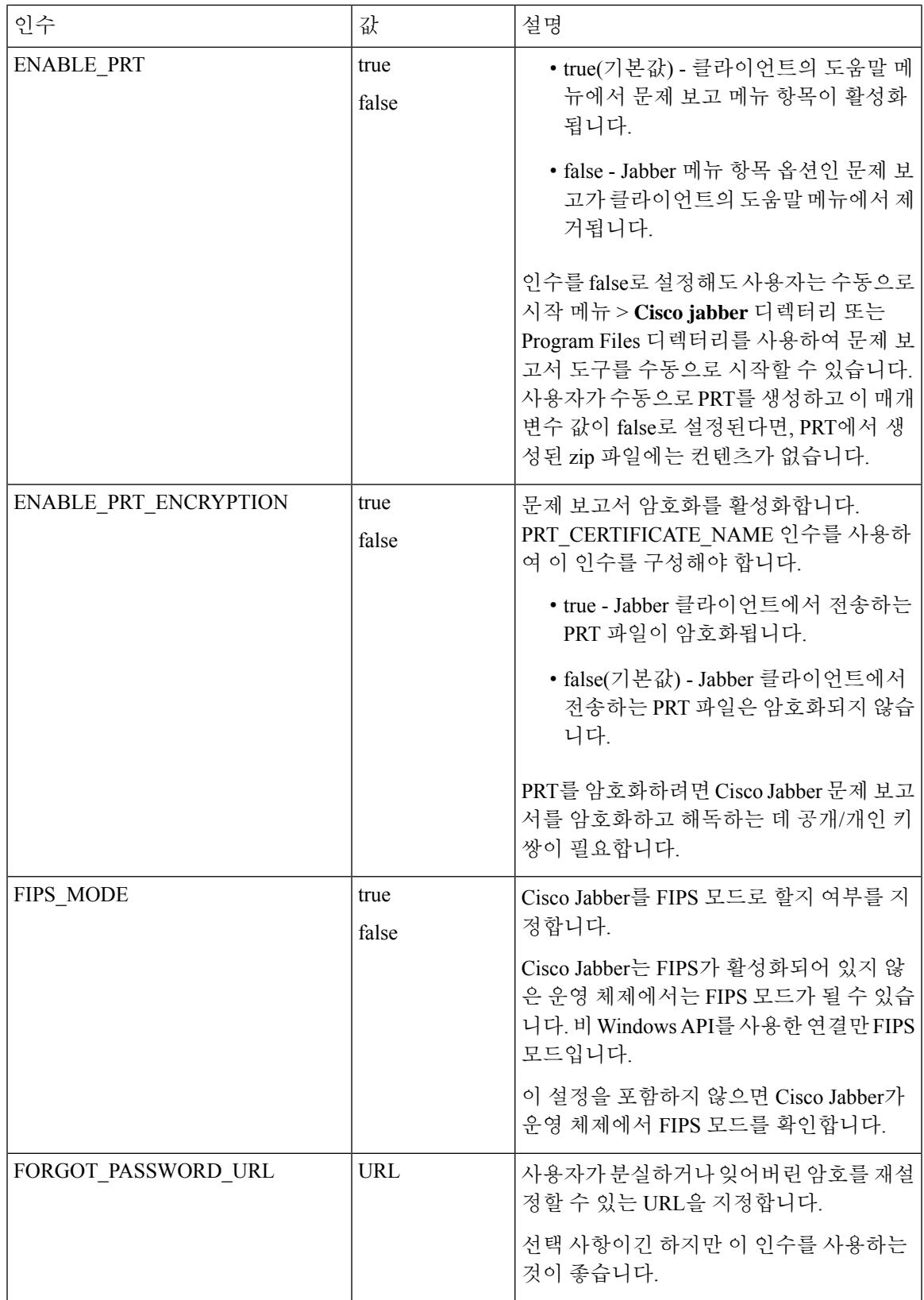

I

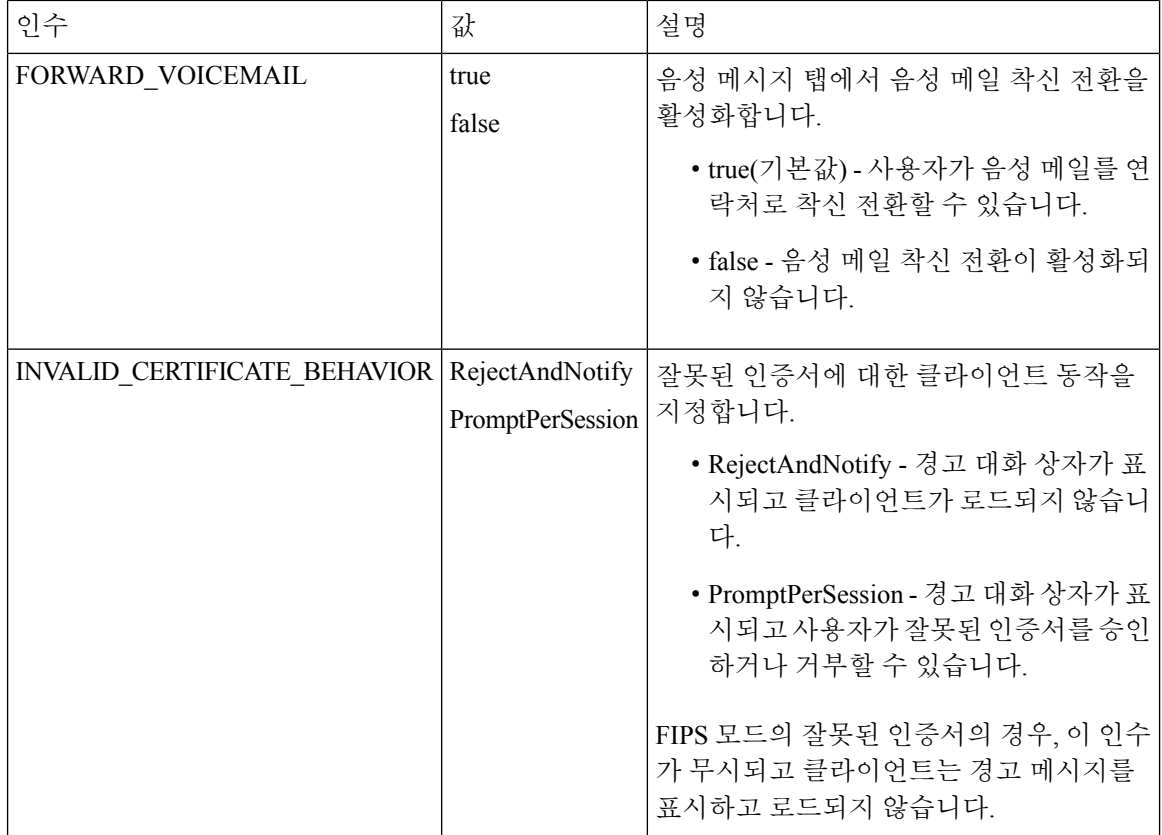

 $\mathbf I$ 

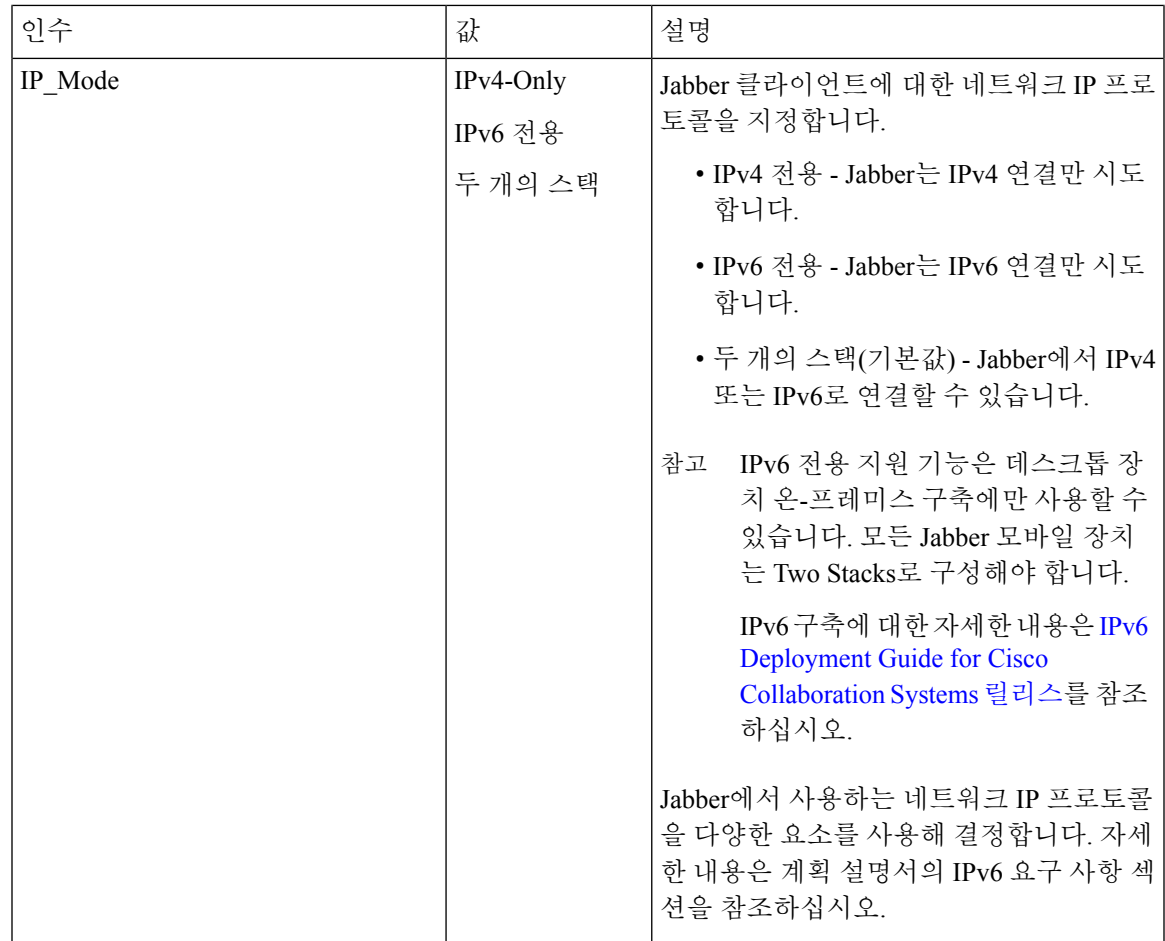

I

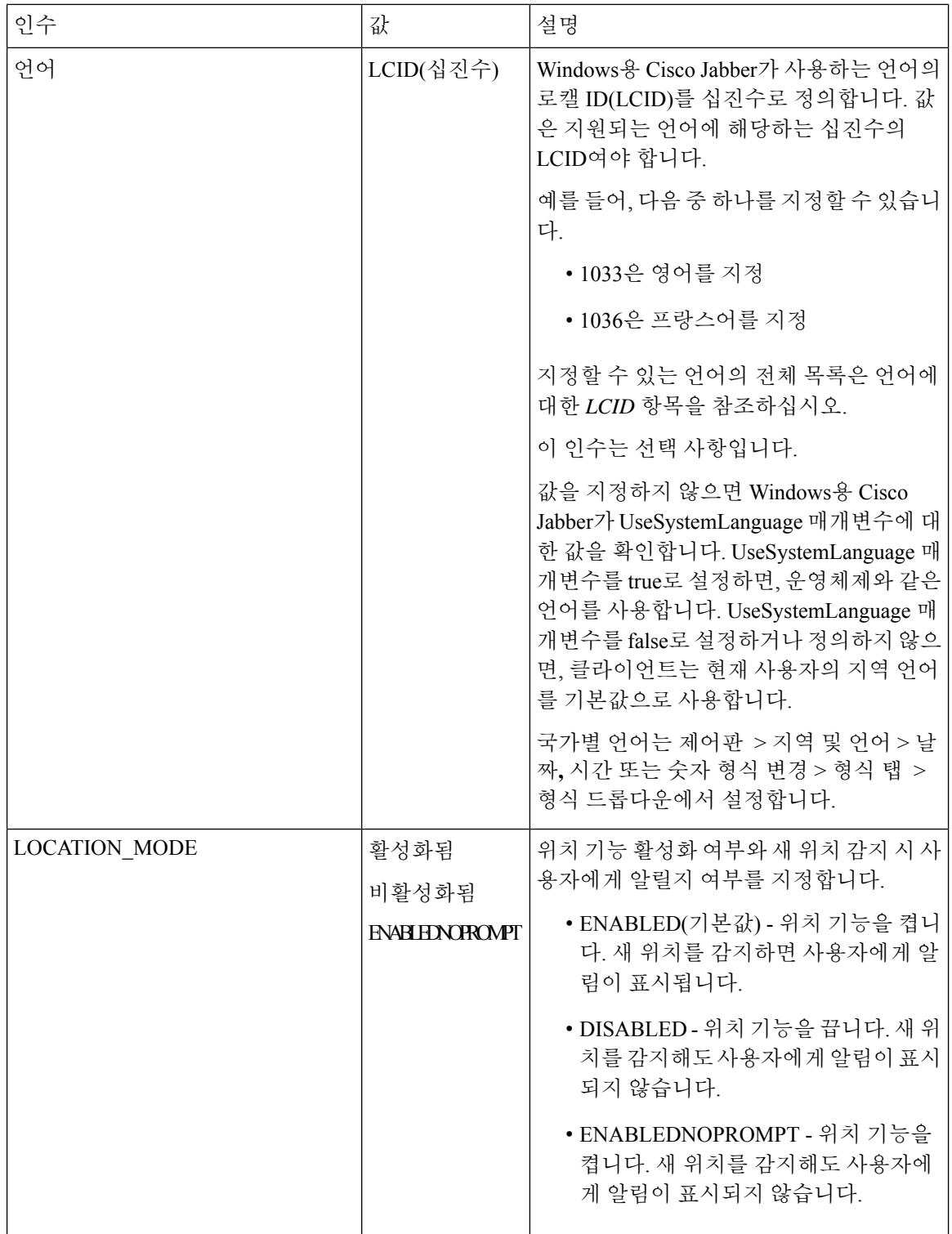

 $\mathbf I$ 

٠

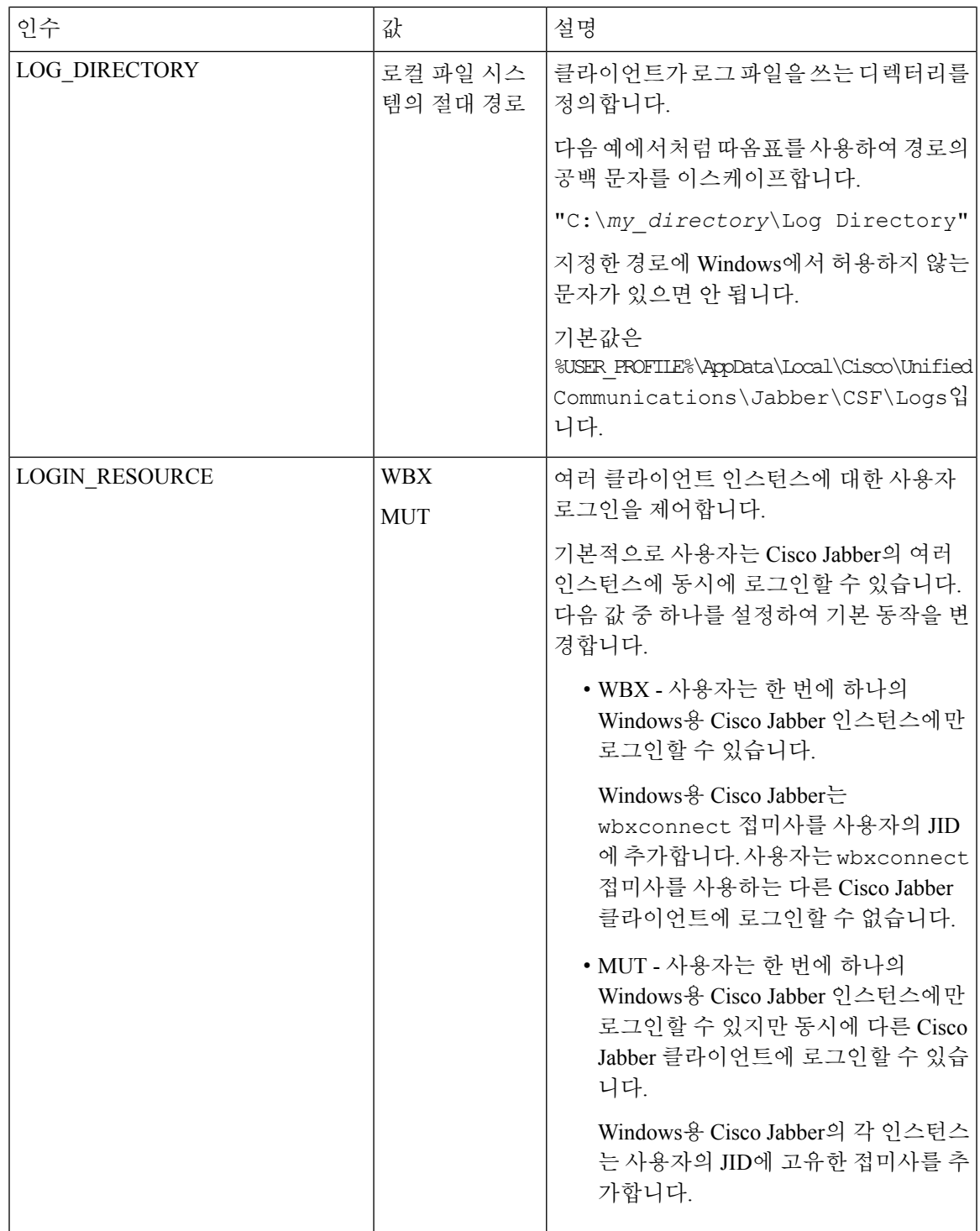

I

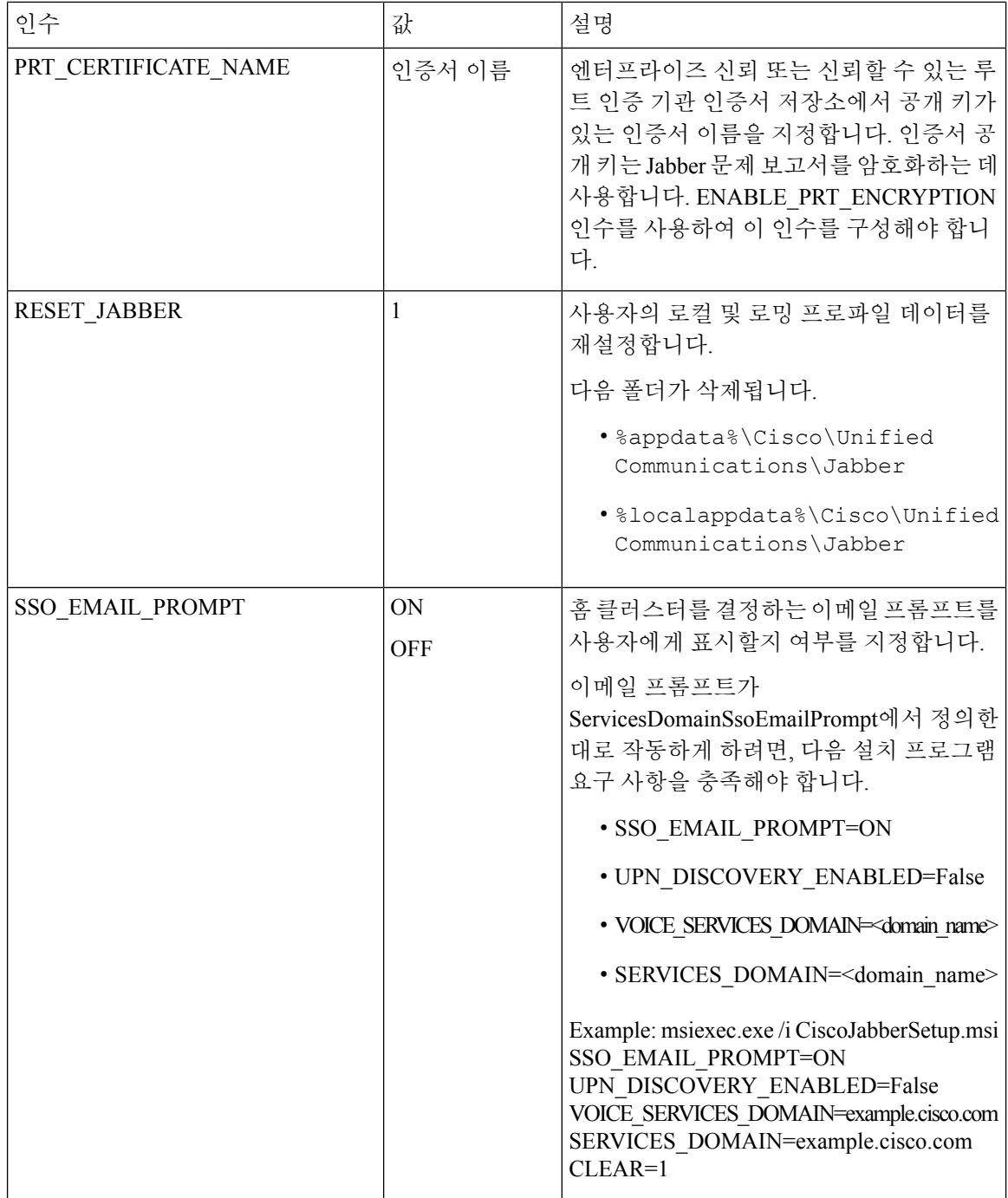

 $\mathbf I$ 

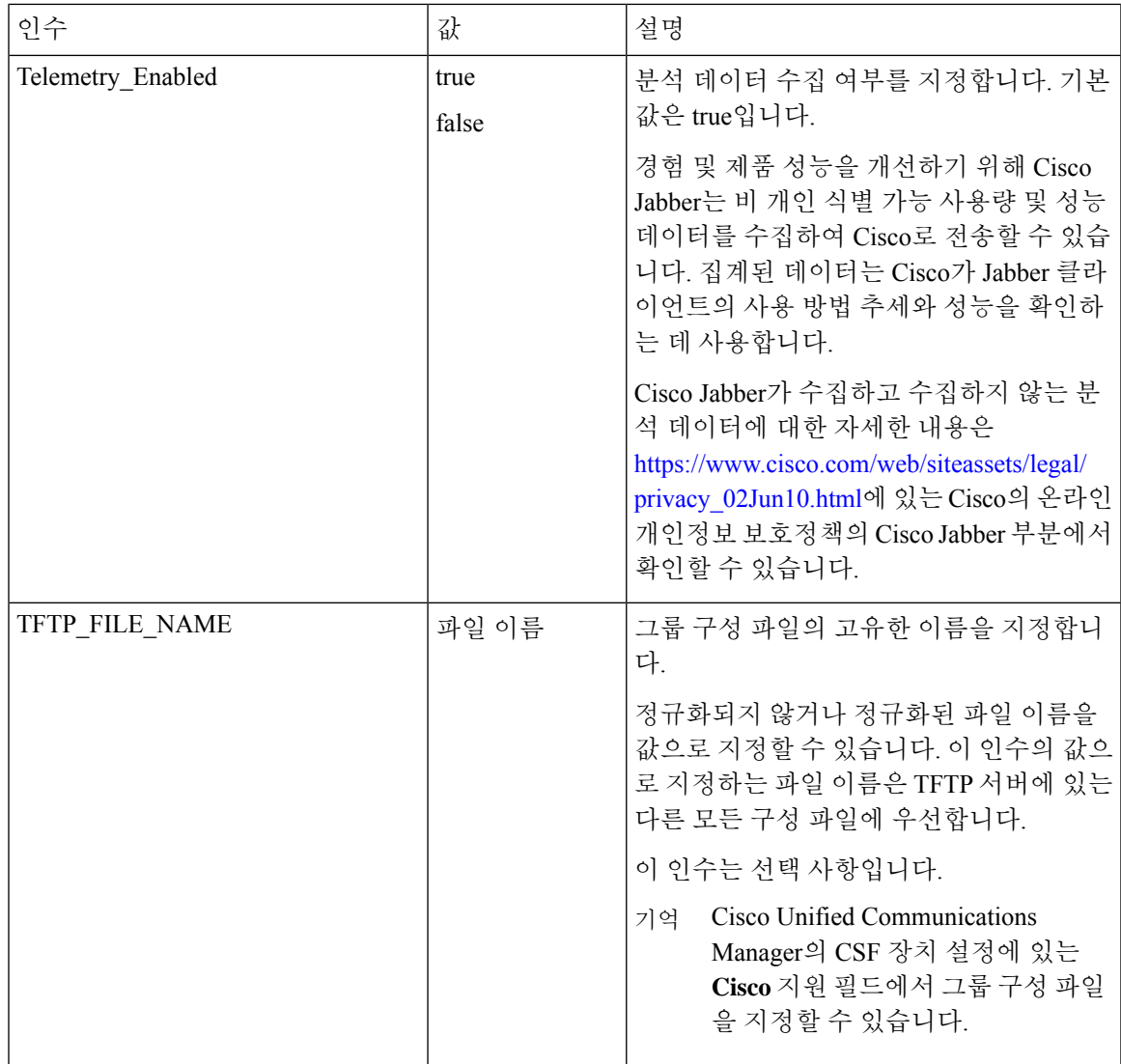

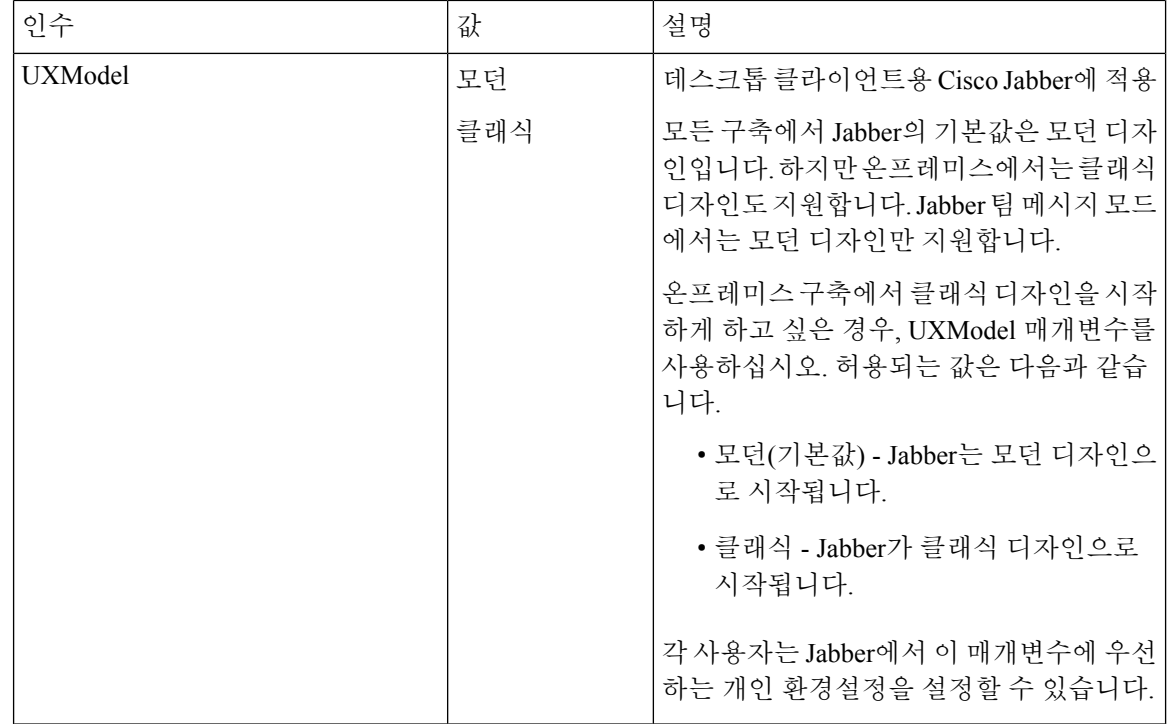

### 언어에 대한 **LCID**

다음 표에는 Cisco Jabber 클라이언트가 지원하는 언어에 대한 LCID(로캘 식별자) 또는 LangID(언어 식별자)가 나열되어 있습니다.

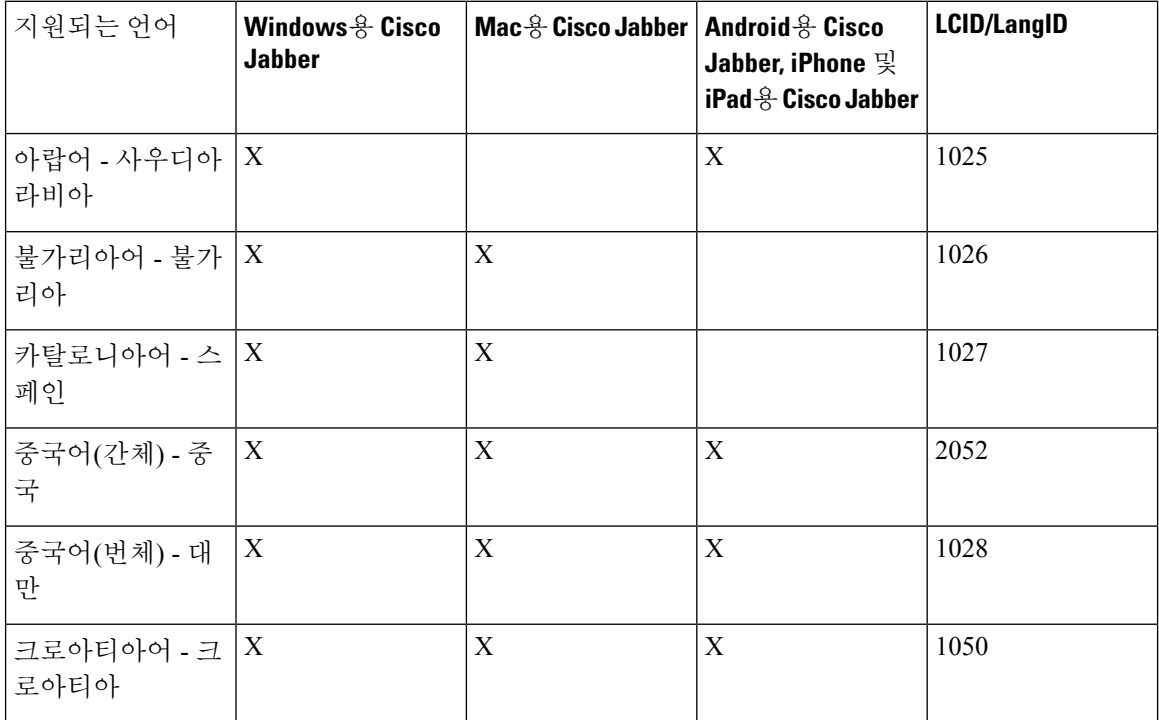

 $\mathbf I$ 

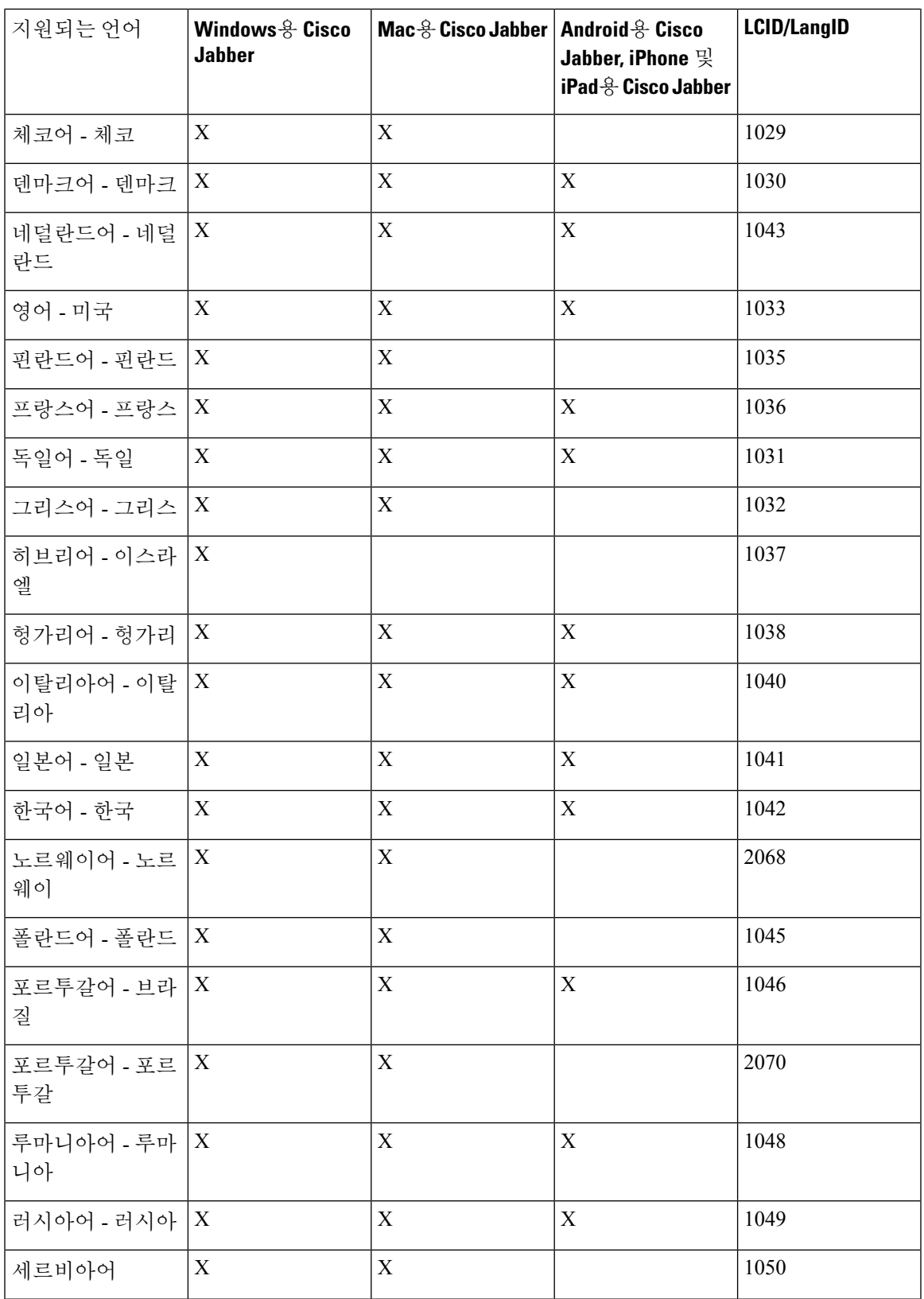

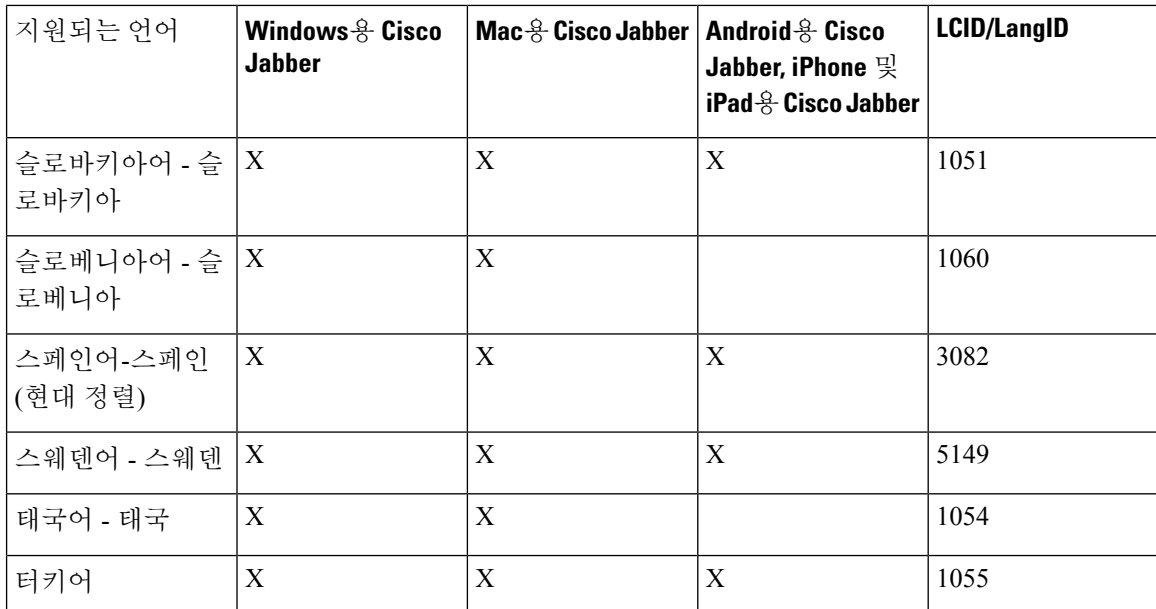

관련 항목

설치 명령의 예, 3 페이지

명령줄 인수, 4 페이지

**MSI**를 수동으로 실행

설치 프로그램을 수동으로 실행하여 클라이언트의 단일 인스턴스를 설치하고 고급 설정에서 연결 설정을 지정할 수 있습니다.

단계 **1** CiscoJabberSetup.msi를 실행합니다.

설치 프로그램에서 설치 과정을 안내하는 창이 열립니다.

- 단계 **2** 단계에 따라 설치 프로세스를 완료합니다.
- 단계 **3** Windows용 Cisco Jabber를 시작합니다.
- 단계 **4** 수동 설치 및 로그인을 선택합니다.

고급 설정 창이 열립니다.

단계 **5** 연결 설정 속성의 값을 지정합니다.

단계 **6** 저장을 선택합니다.

### 사용자 정의 설치 프로그램 생성

기본 설치 패키지를 변환하여 사용자 정의 설치 프로그램을 만들 수 있습니다.

Microsoft Orca를 사용하여 사용자 정의 설치 프로그램을 만들 수 있습니다. Microsoft Orca는 Windows 7용 Microsoft Windows SDK와 .NET Framework 4의 일부로 제공됩니다. 참고

[Microsoft](http://www.microsoft.com/download/en/details.aspx?id=8279) 웹사이트에서 Windows 7용 Microsoft Windows SDK와 .NET Framework 4를 다운로드하고 설치하십시오.

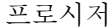

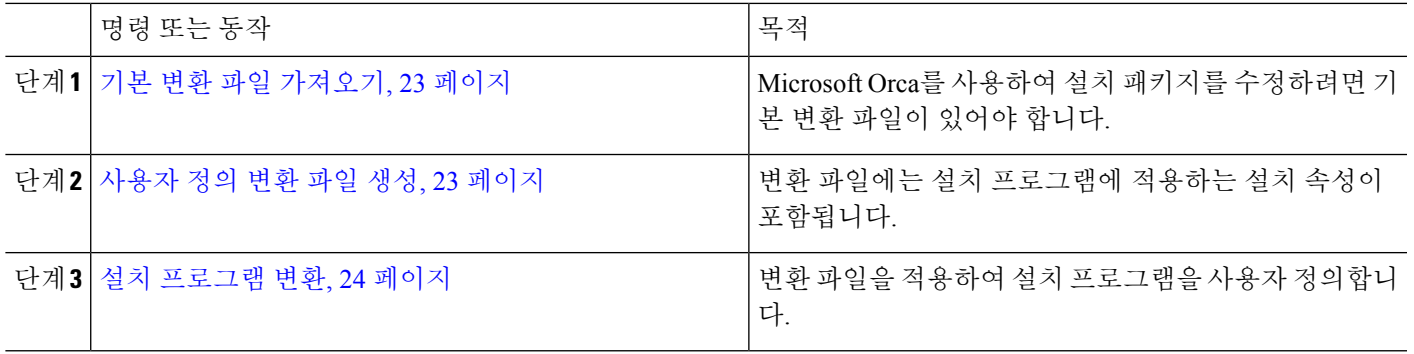

기본 변환 파일 가져오기

Microsoft Orca를 사용하여 설치 패키지를 수정하려면 기본 변환 파일이 있어야 합니다.

단계 **1** [소프트웨어](http://software.cisco.com/download/type.html?mdfid=284324806&catid=null) 다운로드 페이지에서 Cisco Jabber 관리 패키지를 다운로드합니다.

단계 **2** Cisco Jabber 관리 패키지에서 CiscoJabberProperties.msi를 파일 시스템으로 복사합니다.

다음에 수행할 작업

사용자 정의 변환 파일 생성, 23 페이지

사용자 정의 변환 파일 생성

사용자 정의 설치 프로그램을 만들려면 변환 파일을 사용해야 합니다. 변환 파일에는 설치 프로그램 에 적용하는 설치 속성이 포함됩니다.

기본 변환 파일을 사용하면 설치 프로그램을 변환할 때 속성의 값을 지정할 수 있습니다. 사용자 지 정 설치 프로그램을 하나만 만든다면 기본 변환 파일을 사용해야 합니다.

원한다면 사용자 정의 변환 파일을 생성해도 됩니다. 사용자 정의 변환 파일에서 속성 값을 지정한 다음 이를 설치 프로그램에 적용합니다.

속성 값이 다른 두 개 이상의 사용자 지정 설치 프로그램이 필요하다면, 사용자 정의 변환 파일을 생 성해야 합니다. 예를 들어 기본 언어를 프랑스어로 설정하는 변환 파일과 기본 언어를 스페인어로 설 정하는 다른 변환 파일을 생성하는 식입니다. 이렇게 하면 각 변환 파일을 개별적으로 설치 패키지에 적용할 수 있습니다. 결과적으로 언어별로 하나씩 두 개의 설치 프로그램이 생성됩니다.

시작하기 전에

기본 변환 파일 가져오기, 23 페이지

단계 **1** Microsoft Orca를 시작합니다.

단계 **2** CiscoJabberSetup.msi를 열고 CiscoJabberProperties.msi를 적용합니다.

단계 **3** 적절한 설치 프로그램 속성의 값을 지정합니다.

단계 **4** 변환 파일을 생성하고 저장합니다.

- a) 변환 > 변환 생성을 선택합니다.
- b) 파일 시스템에서 변환 파일을 저장할 위치를 선택합니다.
- c) 변환 파일의 이름을 지정하고 저장을 선택합니다.

생성한 변환 파일은 *file\_name*.mst로 저장됩니다. 이 변환 파일을 적용하여 CiscoJabberSetup.msi 속성을 수정할 수 있습니다.

다음에 수행할 작업

설치 프로그램 변환, 24 페이지

설치 프로그램 변환

변환 파일을 적용하여 설치 프로그램을 사용자 정의합니다.

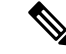

변환파일을적용하면CiscoJabberSetup의디지털서명이변경됩니다.CiscoJabberSetup.msi 를 수정하거나 이름을 변경하려고 하면 서명이 완전히 제거됩니다. 참고

시작하기 전에

사용자 정의 변환 파일 생성, 23 페이지

#### 단계 **1** Microsoft Orca를 시작합니다.

- 단계 **2** Microsoft Orca에서 CiscoJabberSetup.msi를 엽니다.
	- a) 파일 > 열기를 선택합니다.
	- b) 파일 시스템에서 CiscoJabberSetup.msi의 위치를 찾습니다.
	- c) CiscoJabberSetup.msi를 선택하고 열기를 선택합니다.

설치 패키지가 Microsoft Orca에서 열립니다. 설치 프로그램의 테이블 목록이 테이블 창에서 열립니다.

단계 **3** 필수: 1033(영어)을 제외한 모든 언어 코드를 제거합니다.

제한 \_ 사용자 정의 설치 프로그램에서 1033(영어)을 제외한 모든 언어 코드를 제거해야 합니다.

Microsoft Orca에서는 기본값인 1033을 제외하고 사용자 지정 설치 관리자에 언어 파일을 유지하지 않습니 다. 사용자 지정 설치 관리자에서 모든 언어 코드를 제거하지 않으면 언어가 영어 이외의 운영 체제에서 설 치 관리자를 실행할 수 없습니다.

a) 보기 > 요약 정보를 선택합니다.

요약 정보 편집 창이 표시됩니다.

- b) 언어 필드를 찾습니다.
- c) 1033을 제외한 모든 언어 코드를 삭제합니다.
- d) 확인을 선택합니다.

사용자 정의 설치 프로그램의 언어로 영어가 설정됩니다.

- 단계 **4** 변환 파일을 적용합니다.
	- a) 변환 > 변환 적용을 선택합니다.
	- b) 파일 시스템에서 변환 파일의 위치를 검색합니다.
	- c) 변환 파일을 선택한 다음 열기를 선택합니다.
- 단계 **5** 테이블 창의 테이블 목록에서 속성을 선택합니다.

애플리케이션 창의 오른쪽 패널에서 CiscoJabberSetup.msi의 속성 목록이 열립니다.

- 단계 **6** 필요한 속성의 값을 지정합니다.
	- 팁 값은 대/소문자를 구분합니다. 입력 한 값이이 문서의 값과 일치 하는지 확인 합니다.
	- CLEAR 속성 값을 1로 설정하여 이전 설치의 기존 부트스트랩 파일을 무시합니다. 기존 부트스트랩 파일을 무시하지 않으면 사용자 정의 설치 프로그램에서 설정한 값이 적용되지 않습니다. 팁
- 단계 **7** 필요 없는 속성을 제거합니다.

설정되지 않은 속성은 반드시 제거해야 합니다. 제거하지 않으면 설정되는 속성이 적용되지 않습니다. 필요 없는 속성을 한 번에 하나씩 제거합니다.

- a) 제거할 속성을 마우스 오른쪽 단추로 클릭합니다.
- b) 행 삭제를 선택합니다.
- c) Microsoft Orca에서 계속할 것인지 묻는 메시지가 표시되면 확인을 선택합니다.

단계 **8** 필수: 사용자 정의 설치 프로그램을 활성화하여 포함된 스트림을 저장합니다.

- a) 도구 > 옵션을 선택합니다.
- b) 데이터베이스 탭을 선택합니다.
- c) **'**다른 이름으로 저장**'** 중에 포함된 스트림 복사를 선택합니다.
- d) 적용을 선택한 다음 확인을 선택합니다.
- 단계 **9** 사용자 정의 설치 프로그램을 저장합니다.
	- a) 파일 > 변환을 다른 이름으로 저장을 선택합니다.
	- b) 파일 시스템에서 설치 프로그램을 저장할 위치를 선택합니다.

c) 설치 프로그램의 이름을 지정한 다음 저장을 선택합니다.

### 설치 프로그램 속성

다음은 사용자 정의 설치 프로그램에서 수정할 수 있는 속성입니다.

- 지우기
- PRODUCT\_MODE
- 인증자
- CUP\_ADDRESS
- TFTP
- CTI
- CCMCIP
- 언어
- TFTP\_FILE\_NAME
- FORGOT\_PASSWORD\_URL
- SSO\_ORG\_DOMAIN
- LOGIN\_RESOURCE
- LOG\_DIRECTORY
- CLICK2X
- SERVICES\_DOMAIN

이러한 속성은 설치 인수에 상응하며 값이 동일합니다.

## 그룹 정책을 사용하여 구축

Microsoft Windows 서버에서 Microsoft GPMC(그룹 정책 관리 콘솔)을 이용해, 그룹 정책을 바탕으로 Windows용 Cisco Jabber를 설치합니다.

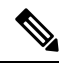

그룹 정책을 바탕으로 Windows용 Cisco Jabber를 설치하려면, Windows용 Cisco Jabber를 구축할 컴퓨 터나 사용자가 모두 같은 도메인에 있어야 합니다. 참고

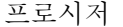

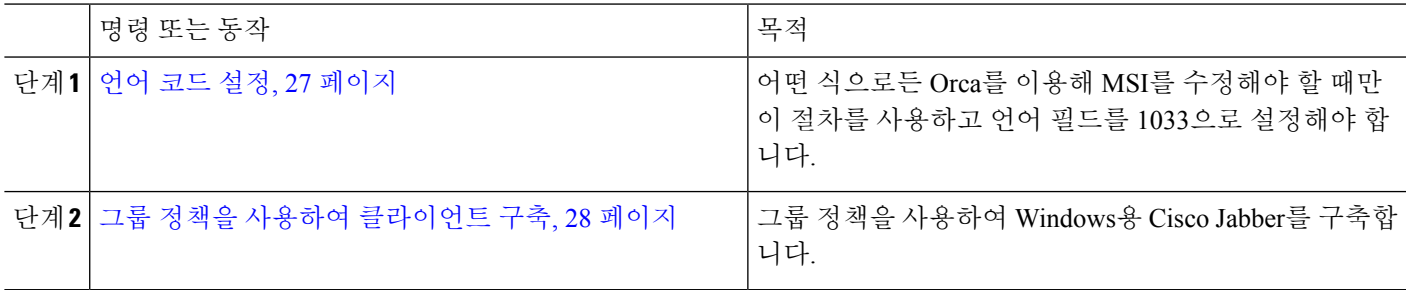

### 언어 코드 설정

Cisco가 제공한 MSI 파일을 사용할 예정이라면 그룹 정책 구축에서 설치 언어를 변경하지 않아도 됩 니다. 설치 언어는 이러한 상황에서의 Windows 사용자 로캘(형식)을 바탕으로 결정됩니다. 어떤 식 으로든 Orca를 이용해 MSI를 수정해야 할 때만 이 절차를 사용하고 언어 필드를 1033으로 설정해야 합니다.

Jabber 클라이언트가 지원하는 언어에 대한 LCID(로캘 식별자) 또는 LangID(언어 식별자) 목록은 언 어에 대한 LCID, 20 페이지에서 확인할 수 있습니다.

단계 **1** Microsoft Orca를 시작합니다.

Microsoft Orca는 Microsoft 웹사이트에서 다운로드할 수 있는 Windows 7용 Microsoft WindowsSDK와 .NET Framework 4의 일부로 제공됩니다.

- 단계 **2** CiscoJabberSetup.msi를 엽니다.
	- a) 파일 > 열기를 선택합니다.
	- b) 파일 시스템에서 CiscoJabberSetup.msi의 위치를 찾습니다.
	- c) CiscoJabberSetup.msi를 선택하고 열기를 선택합니다.
- 단계 **3** 보기 > 요약 정보를 선택합니다.
- 단계 **4** 언어 필드를 찾습니다.
- 단계 **5** 언어 필드를 1033으로 설정합니다.
- 단계 **6** 확인을 선택합니다.
- 단계 **7** 필수: 사용자 정의 설치 프로그램을 활성화하여 포함된 스트림을 저장합니다.
	- a) 도구 > 옵션을 선택합니다.
	- b) 데이터베이스 탭을 선택합니다.
	- c) **'**다른 이름으로 저장**'** 중에 포함된 스트림 복사를 선택합니다.
	- d) 적용을 선택한 다음 확인을 선택합니다.
- 단계 **8** 사용자 정의 설치 프로그램을 저장합니다.
	- a) 파일 > 변환을 다른 이름으로 저장을 선택합니다.
	- b) 파일 시스템에서 설치 프로그램을 저장할 위치를 선택합니다.

c) 설치 프로그램의 이름을 지정한 다음 저장을 선택합니다.

### 다음에 수행할 작업

그룹 정책을 사용하여 클라이언트 구축, 28 페이지

그룹 정책을 사용하여 클라이언트 구축

이 작업의 단계를 완료하여 그룹 정책을 사용해 Windows용 Cisco Jabber를 구축합니다.

시작하기 전에

언어 코드 설정, 27 페이지

단계 **1** 설치 패키지를 구축용 소프트웨어 구축 지점에 복사합니다.

Windows용 Cisco Jabber를 구축할 계획인 모든 컴퓨터나 사용자가 구축 지점의 설치 패키지에 액세스할 수 있어야 합니다.

단계 **2** 시작 > 실행을 선택하고 다음 명령을 입력합니다.

GPMC.msc

그룹 정책 관리 콘솔이 열립니다.

- 단계 **3** 새 그룹 정책 개체를 만듭니다.
	- a) 왼쪽 창에서 적절한 도메인을 마우스 오른쪽 단추로 클릭합니다.
	- b) 이 도메인에서 **GPO**를 만들고 여기에 링크를 선택합니다.

새 **GPO** 창이 열립니다.

- c) **Name(**이름**)** 필드에 그룹 정책 개체의 이름을 입력합니다.
- d) 기본값을 그대로 두거나 소스 스타터 **GPO** 드롭다운 목록에서 적절한 옵션을 선택한 다음 확인을 선택합니다. 새 그룹 정책이 도메인의 그룹 정책 목록에 표시됩니다.
- 단계 **4** 구축의 범위를 설정합니다.
	- a) 왼쪽 창에서 도메인 아래에 있는 그룹 정책 개체를 선택합니다. 그룹 정책 개체가 오른쪽 창에 표시됩니다.
	- b) 범위 탭의 보안 필터링 섹션에서 추가를 선택합니다. 사용자**,** 컴퓨터 또는 그룹 선택 창이 열립니다.
	- c) Windows용 Cisco Jabber을(를) 구축할 컴퓨터 및 사용자를 지정합니다.
- 단계 **5** 설치 패키지를 지정합니다.
	- a) 왼쪽 창에서 그룹 정책 개체를 마우스 오른쪽 단추로 클릭한 다음 편집을 선택합니다. 그룹 정책 관리 편집기가 열립니다.
- b) 컴퓨터 구성을 선택한 다음 정책 > 소프트웨어 설정을 선택합니다.
- c) 소프트웨어 설치를 마우스 오른쪽 단추로 클릭한 다음 신규 > 패키지를 선택합니다.
- d) 파일 이름 옆에 설치 패키지의 위치를 입력합니다(예: \\server\software\_distribution).
	- UNC(유니폼 명명 규칙) 경로를 설치 패키지의 위치로 입력해야 합니다. UNC 경로를 입력하지 않으면 중요 그룹 정책에서 Windows용 Cisco Jabber를 구축할 수 없습니다.
- e) 설치 패키지를 선택하고 열기를 선택합니다.
- f) 소프트웨어 구축 대화 상자에서 할당됨을 선택하고 확인을 선택합니다.

그룹 정책은 각 컴퓨터의 다음 시작 시에 Windows용 Cisco Jabber를 설치합니다.

### **Windows**용 자동 업데이트 구성

자동 업데이트를 활성화하려면 HTTP 서버에 설치 패키지의 URL을 포함해 최신 버전에 대한 정보가 담긴 XML 파일을 생성하십시오. 클라이언트는 사용자가 로그인할 때 XML 파일을 검색하고, 절전 모드에서 컴퓨터를 다시 시작하거나 도움말 메뉴에서 수동 업데이트 요청을 수행합니다.

### **XML** 파일 구조

자동 업데이트를 위한 XML 파일의 구조는 다음과 같습니다.

<JabberUpdate>

```
<App name="JabberWin">
    <LatestBuildNum>12345</LatestBuildNum>
    <LatestVersion>11.8.x</LatestVersion>
     <Mandatory>true</Mandatory>
    <Message>
       <![CDATA[<b>This new version of Cisco Jabber lets you do the
       following:</b><ul><li>Feature 1</li><li>Feature 2</li></ul>For
       more information click <a target="_blank"
       href="http://cisco.com/go/jabber">here</a>.]]>
     </Message>
    <DownloadURL>http://http_server_name/CiscoJabberSetup.msi</DownloadURL>
```
</App> </JabberUpdate>

시작하기 전에

- XML 파일 및 설치 패키지를 호스팅할 HTTP 서버를 설치하고 구성합니다.
- 사용자에게 워크스테이션에 소프트웨어 업데이트를 설치할 권한이 있는지 확인합니다.

사용자에게 워크스테이션 관리 권한이 없다면 Microsoft Windows는 업데이트 설치를 중지합니 다. 설치를 완료하려면 관리자 권한으로 로그인해야 합니다.

단계 **1** HTTP 서버에서 업데이트 설치 프로그램을 호스팅합니다.

단계 **2** 텍스트 편집기를 사용하여 업데이트 XML 파일을 작성합니다.

단계 **3** 다음과 같이 XML에서 값을 지정합니다.

- 이름 다음 ID를 앱 요소에 대한 이름 속성의 값으로 지정합니다.
	- Jabwin Win 이 업데이트는 Windows용 Cisco Jabber에 적용됩니다.
- LatestBuildNum 업데이트의 빌드 번호입니다.
- LatestVersion 업데이트의 버전 번호입니다.
- Mandatory (Windows 클라이언트에만 해당) True 또는 False입니다. 메시지가 표시될 때 사용자가 클라이언 트 버전을 업그레이드해야 하는지 여부를 결정합니다.
- Message 다음과 같은 형식의 HTML입니다.
	- <![CDATA[*your\_html*]]>
- DownloadURL HTTP 서버에 있는 설치 패키지의 URL입니다.
- AllowUpdatesViaExpressway (Windows 클라이언트에만 해당). False(기본값) 또는 True입니다. 모바일 및 Remote Access를 위해 Expressway를 통해 회사 네트워크에 연결된 상태에서 Jabber가 자동 업데이트를 수행 할 수 있는지 여부를 결정합니다.

업데이트 XML 파일이 공용 웹 서버에서 호스트된다면, 이 매개변수를 false로 설정합니다. 그렇지 않다면 업데 이트 파일은 모바일 및 Remote Access를 위해 Expressway를 통해 액세스해야 하는 내부 서버에서 호스트되는 Jabber를 알려줍니다.

- 단계 **4** 업데이트 XML 파일을 저장하고 닫습니다.
- 단계 **5** HTTP 서버에서 업데이트 XML 파일을 호스팅합니다.
- 단계 **6** 업데이트 XML 파일의 URL을 구성 파일에 있는 UpdateUrl 매개변수의 값으로 지정합니다.

### **Windows**용 **Cisco Jabber** 제거

명령줄 또는 Microsoft Windows 제어판을 사용하여 Windows용 Cisco Jabber를 제거할 수 있습니다. 이 문서에서는 명령줄을 사용 하 여 Windows용 Cisco Jabber를 제거 하는 방법에 대해 설명 합니다.

설치 프로그램 사용

파일 시스템에서 설치 프로그램을 사용할 수 있다면, 설치 프로그램을 사용하여 Windows용 Cisco Jabber를 제거합니다.

단계 **1** 명령줄 창을 엽니다.

단계 **2** 다음의 명령을 입력합니다.

msiexec.exe /x *path\_to\_*CiscoJabberSetup.msi

예를 들어,

msiexec.exe /x C:\Windows\Installer\CiscoJabberSetup.msi /quiet

여기서 /quiet는 자동 제거를 지정합니다.

이 명령은 컴퓨터에서 Windows용 Cisco Jabber를 제거합니다.

제품 코드 사용

파일 시스템에서 설치 프로그램을 사용할 수 없다면, 제품 코드를 사용하여 Windows용 Cisco Jabber 를 제거합니다.

단계 **1** 제품 코드를 찾습니다.

- a) Microsoft Windows 레지스트리 편집기를 엽니다.
- b) HKEY CLASSES ROOT\Installer\Products 레지스트리 키를 찾습니다.
- c) 편집 > 찾기를 선택합니다.
- d) 찾기 창의 찾을 대상 텍스트 상자에 Cisco Jabber를 입력하고 다음 찾기를 선택합니다.
- e) **ProductIcon** 키의 값을 찾습니다.

제품 코드는 **ProductIcon** 키의 값입니다(예: C:\Windows\Installer\{*product\_code*}\ARPPRODUCTICON.exe).

- 참고 제품 코드는 Windows용 Cisco Jabber의 각 버전에 따라 다릅니다.
- 단계 **2** 명령줄 창을 엽니다.
- 단계 **3** 다음의 명령을 입력합니다.

msiexec.exe /x *product\_code* 예를 들어, msiexec.exe /x 45992224-D2DE-49BB-B085-6524845321C7 /quiet 여기서 /quiet는 자동 제거를 지정합니다.

이 명령은 컴퓨터에서 Windows용 Cisco Jabber를 제거합니다.

# **Mac**용 **Cisco Jabber** 설치

### **Mac**용 **Cisco Jabber** 설치 프로그램

클라이언트 설치

클라이언트 설치와 관련해 다음 방법 중 하나를 선택할 수 있습니다.

• 사용자가 애플리케이션을 수동으로 설치할 수 있도록 설치 프로그램을 제공합니다. 클라이언트 는 Applications 폴더에 설치됩니다. 클라이언트의 이전 버전을 제거해야 합니다.

• 사용자를 위한 자동 업데이트를 구성하면 설치 프로그램에서 애플리케이션을 자동으로 업데이 트합니다.

자동 업데이트의 경우 설치 프로그램은 항상 Applications 폴더에 클라이언트를 추가합니다.

- 클라이언트가 다른 폴더 또는 Applications 폴더의 하위 폴더에 있다면, 설치 프로그램 은 Applications 폴더에서 클라이언트를 실행하기 위해 해당 폴더에 링크를 생성합니다.
- 사용자가 이전에 클라이언트 이름을 변경했다면, 설치 프로그램에서는 새 클라이언트의 이 름이 이와 일치하도록 변경합니다.

설치 프로그램은 설치하는 동안 사용자에게 시스템 자격 증명을 요청하는 메시지를 표시합니다. 자동 설치 - 클라이언트를 자동으로 설치하려면 터미널 도구에서 다음과 같은 Mac OS X 명령을 사용 하십시오.

sudo installer -pkg /path\_to/Install\_Cisco-Jabber-Mac.pkg -target /

설치 프로그램 명령에 대한 자세한 내용은 Mac의 설치 프로그램 매뉴얼 페이지를 참조하십시오.

구성

사용자가 클라이언트에 로그인하는 데 필요한 구성 정보를 제공합니다. 다음 중 하나를 선택합니다.

- 사용자에게 선택적 서버 정보가 포함된 구성 URL을 제공합니다. 자세한 내용은 *Mac*용 *Cisco Jabber*를 위한 *URL* 구성 섹션을 참조하십시오.
- 사용자에게 서버 정보를 제공하여 수동으로 연결합니다. 자세한 내용은 수동 연결 설정 섹션을 참조하십시오.
- 서비스 검색을 사용합니다. 자세한 내용은 서비스 검색 섹션을 참조하십시오.

**Apple M1 Mac**에서 기본적으로 **Jabber** 실행

릴리스 14.1.2 이전에는 Intel 기반 Mac에서만 Jabber를 실행하거나 Apple M1 Mac에서 Rosetta를 사용 할 수 있습니다. 이제 Rosetta를 사용하지 않고도 Apple M1 Mac에서 Jabber를 실행할 수 있습니다.

Apple M1 Mac에서 기본적으로 Jabber를 실행하려면 **Cisco Jabber**에 대해 **Rosetta**를 사용하여 열기를 선택 취소합니다.

활동 모니터에서 Jabber를 어떻게 실행하고 있는지 확인할 수 있습니다. 종류는 기본적으로 실행할 때 **Apple**을 표시합니다.

### 수동으로 설치 프로그램 실행

설치 프로그램을 수동으로 실행하여 클라이언트의 단일 인스턴스를 설치하고 기본 설정에서 연결 설정을 지정할 수 있습니다.

시작하기 전에

이전 버전의 클라이언트를 제거합니다.

- 단계 **1** jabber-mac.pkg를 시작합니다. 설치 프로그램에서 설치 과정을 안내하는 창이 열립니다.
- 단계 **2** 단계에 따라 설치 프로세스를 완료합니다. 설치 프로그램에서 사용자에게 시스템 자격 증명을 입력하라는 메시지가 표시됩니다.
- 단계 **3** 구성 URL을 사용하거나 클라이언트를 직접 실행하여 클라이언트를 시작합니다. 사용자 자격 증명을 입력합니다.

### **Mac**용 **Cisco Jabber**에 대한 **URL** 구성

사용자가 서비스 검색 정보를 입력하지 않고 Cisco Jabber를 시작하게 하려면, 구성 URL을 만들고 사 용자에게 배포해야 합니다.

사용자에게 구성 URL 링크를 이메일로 바로 전송하거나, 링크를 웹사이트에 게시하면 됩니다.

URL에 다음 매개변수를 포함하고 지정할 수 있습니다.

- ServicesDomain 필수입니다. 모든 구성 URL에는 Cisco Jabber가 서비스를 검색하는 데 필요한 IM 및 프레즌스 서버의 도메인이 포함되어야 합니다.
- ServiceDiscoveryExcludedServices 선택 사항입니다. 서비스 검색 프로세스에서 다음 서비스를 제외할 수 있습니다.
	- Webex- 이 값을 설정할 때 클라이언트는 다음 상태가 됩니다.
		- CAS 조회를 수행하지 않습니다.
		- 다음을 찾습니다.
			- cisco-uds
			- cuplogin
			- collab-edge
	- CUCM 이 값을 설정할 때 클라이언트는 다음 상태가 됩니다.
		- cisco-uds를 찾지 않습니다.
		- 다음을 찾습니다.
			- \_cuplogin
			- collab-edge
	- CUP 이 값을 설정할 때 클라이언트는 다음 상태가 됩니다.
		- cuplogin을 찾지 않습니다.
		- 다음을 찾습니다.
- cisco-uds
- collab-edge

쉼표로 구분된 값을 어려 개 지정하면 여러 서비스를 제외할 수 있습니다.

3가지 서비스를 모두 제외하면, 클라이언트는 서비스 검색을 수행하지 않으며 사용자에게 연결 설정을 수동으로 입력 하라는 메시지를 표시합니다.

- ServicesDomainSsoEmailPrompt 선택 사항입니다. 홈 클러스터를 결정하는 용도의 이메일 프롬 프트를 사용자에게 표시할지 여부를 지정합니다.
	- ON
	- OFF
- EnablePRTEncryption 선택 사항입니다. PRT 파일이 암호화되도록 지정합니다. Mac용 Cisco Jabber에 적용됩니다.
	- true
	- false
- PRTCertificateName 선택 사항입니다. 인증서의 이름을 지정합니다. Mac용 Cisco Jabber에 적용 됩니다.
- InvalidCertificateBehavior 선택 사항입니다. 잘못된 인증서에 대한 클라이언트 동작을 지정합니 다.
	- RejectAndNotify 경고 대화 상자가 표시되고 클라이언트가 로드되지 않습니다.
	- PromptPerSession 경고 대화 상자가 표시되고 사용자가 잘못된 인증서를 승인하거나 거부 할 수 있습니다.
- Telephony\_Enabled 사용자에게 전화 기능이 있는지 여부를 지정합니다. 기본값은 true입니다.
	- True
	- False
- DiagnosticsToolEnabled 클라이언트에서 진단 도구를 사용할 수 있는지를 지정합니다. 기본값은 true입니다.
	- True
	- False

다음 형식으로 구성 URL을 생성합니다.

```
ciscojabber://provision?ServicesDomain=<domain_for_service_discover>
&VoiceServicesDomain=<domain_for_voice_services>
&ServiceDiscoveryExcludedServices=<services_to_exclude_from_service_discover>
&ServicesDomainSsoEmailPrompt=<ON/OFF>
```
참고 매개변수는 대소문자를 구분합니다. 예 • ciscojabber://provision?ServicesDomain=cisco.com • ciscojabber://provision?ServicesDomain=cisco.com &VoiceServicesDomain=alphauk.cisco.com • ciscojabber://provision?ServicesDomain=service\_domain &VoiceServicesDomain=voiceservice\_domain&ServiceDiscoveryExcludedServices=WEBEX • ciscojabber://provision?ServicesDomain=cisco.com &VoiceServicesDomain=alphauk.cisco.com&ServiceDiscoveryExcludedServices=CUCM,CUP • ciscojabber://provision?ServicesDomain=cisco.com &VoiceServicesDomain=alphauk.cisco.com&ServiceDiscoveryExcludedServices=CUCM,CUP &ServicesDomainSsoEmailPrompt=OFF

### **Mac**용 자동 업데이트 구성

자동 업데이트를 활성화하려면 HTTP 서버에 설치 패키지의 URL을 포함해 최신 버전에 대한 정보가 담긴 XML 파일을 생성하십시오. 클라이언트는 사용자가 로그인할 때 XML 파일을 검색하고, 절전 모드에서 컴퓨터를 다시 시작하거나 도움말 메뉴에서 수동 업데이트 요청을 수행합니다.

### **XML** 파일 구조

다음은 자동 업데이트를 위한 XML 파일의 예입니다.

```
<JabberUpdate>
<App name="JabberMac">
  <LatestBuildNum>12345</LatestBuildNum>
  <LatestVersion>9.6.1</LatestVersion>
  <Message><! [CDATA [<br />b>This new version of Cisco Jabber lets you do the
following:</b>><ul><li>Feature 1</li><li>Feature 2</li>
  </ul>For more information click <a target="_blank"
href="http://cisco.com/go/jabber">here</a>.]]>
  </Message>
<DownloadURL>http://http_server_name/Install_Cisco-Jabber-Mac-1.1.1-12345-MrbCdd.zip</DownloadURL>
```
</App> </JabberUpdate>

#### **XML** 파일 예 **2**

다음은 Windows용 Cisco Jabber 및 Mac용 Cisco Jabber를 자동으로 업데이트하는 XML 파일의 예 입니다.

```
<JabberUpdate>
 <App name="JabberMac">
  <LatestBuildNum>12345</LatestBuildNum>
  <LatestVersion>9.6.1</LatestVersion>
  <Message><![CDATA[<b>This new version of Cisco Jabber lets you do the
following:</b><ul><li>Feature 1</li><li>Feature 2</li>
  </ul>For more information click <a target="_blank"
href="http://cisco.com/go/jabber">here</a>.]]>
```

```
<DownloadURL>http://http_server_name/Install_Cisco-Jabber-Mac-1.1.1-12345-MrbCdd.zip</DownloadURL>
</App>
 <App name="JabberWin">
  <LatestBuildNum>12345</LatestBuildNum>
  <LatestVersion>9.0</LatestVersion>
  <Message><! [CDATA [<br />b>This new version of Cisco Jabber lets you do the
following:</b>><ul><li>Feature 1</li><li>Feature 2
  </li></ul>For more information click <a target="_blank"
href="http://cisco.com/go/jabber">here</a>.]]>
  </Message>
  <DownloadURL>http://http_server_name/CiscoJabberSetup.msi
  </DownloadURL>
</App>
</JabberUpdate>
```
시작하기 전에

</Message>

XML 파일 및 설치 패키지를 호스팅할 HTTP 서버를 설치하고 구성합니다.

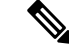

- DSA 서명이 성공하게 하려면 특수 문자를 이스케이프하도록 웹 서버를 구성하십시오. 예를 들어, Microsoft IIS에서 옵션은 이중 공백 허용입니다. 참고
- 단계 **1** HTTP 서버에서 업데이트 설치 프로그램을 호스팅합니다.
- 단계 **2** 텍스트 편집기를 사용하여 업데이트 XML 파일을 작성합니다.
- 단계 **3** 다음과 같이 XML에서 값을 지정합니다.
	- 이름 다음 ID를 앱 요소에 대한 이름 속성의 값으로 지정합니다.
		- Jabwin Win 이 업데이트는 Windows용 Cisco Jabber에 적용됩니다.
		- Jabsl Mac 이 업데이트는 Mac용 Cisco Jabber에 적용됩니다.
	- LatestBuildNum 업데이트의 빌드 번호입니다.
	- LatestVersion 업데이트의 버전 번호입니다.
	- Mandatory True 또는 False입니다. 메시지가 표시될 때 사용자가 클라이언트 버전을 업그레이드해야 하는 지 여부를 결정합니다.
	- Message 다음과 같은 형식의 HTML입니다.
	- <![CDATA[*your\_html*]]>
	- DownloadURL HTTP 서버에 있는 설치 패키지의 URL입니다.

Mac용 Cisco Jabber의 경우, URL 파일은 다음과 같은 형식이어야 합니다.

Install\_Cisco-Jabber-Mac-*version*-*size*-*dsaSignature*.zip

단계 **4** 업데이트 XML 파일을 저장하고 닫습니다.

단계 **5** HTTP 서버에서 업데이트 XML 파일을 호스팅합니다.

단계 **6** 업데이트 XML 파일의 URL을 구성 파일에 있는 UpdateUrl 매개변수의 값으로 지정합니다.

# **Cisco Jabber** 모바일 클라이언트 설치

- 단계 **1** Android용 Cisco Jabber를 설치하려면 모바일 장치의 Google Play에서 앱을 다운로드하십시오.
- 단계 **2** iPhone 및 iPad용 Cisco Jabber를 설치하려면 모바일 장치의 앱 스토어에서 앱을 다운로드하십시오.

### **Android, iPhone** 및 **iPad**용 **Cisco Jabber**에 대한 **URL** 구성

사용자가 서비스 검색 정보를 입력하지 않고 Cisco Jabber를 시작하게 하려면, 구성 URL을 만들고 사 용자에게 배포해야 합니다.

사용자에게 구성 URL 링크를 이메일로 바로 전송하거나, 링크를 웹사이트에 게시하면 됩니다.

URL에 다음 매개변수를 포함하고 지정할 수 있습니다.

- ServicesDomain 필수입니다. 모든 구성 URL에는 Cisco Jabber가 서비스를 검색하는 데 필요한 IM 및 프레즌스 서버의 도메인이 포함되어야 합니다.
- ServiceDiscoveryExcludedServices 선택 사항입니다. 서비스 검색 프로세스에서 다음 서비스를 제외할 수 있습니다.
	- Webex- 이 값을 설정할 때 클라이언트는 다음 상태가 됩니다.
		- CAS 조회를 수행하지 않습니다.
		- 다음을 찾습니다.
			- cisco-uds
			- cuplogin
			- collab-edge
	- CUCM 이 값을 설정할 때 클라이언트는 다음 상태가 됩니다.
		- cisco-uds를 찾지 않습니다.
		- 다음을 찾습니다.
			- cuplogin
			- collab-edge
- CUP 이 값을 설정할 때 클라이언트는 다음 상태가 됩니다.
	- cuplogin을 찾지 않습니다.
	- 다음을 찾습니다.
		- cisco-uds
		- collab-edge

쉼표로 구분된 값을 어려 개 지정하면 여러 서비스를 제외할 수 있습니다.

3가지 서비스를 모두 제외하면, 클라이언트는 서비스 검색을 수행하지 않으며 사용자에게 연결 설정을 수동으로 입력 하라는 메시지를 표시합니다.

- ServicesDomainSsoEmailPrompt 선택 사항입니다. 홈 클러스터를 결정하는 용도의 이메일 프롬 프트를 사용자에게 표시할지 여부를 지정합니다.
	- ON
	- OFF
- InvalidCertificateBehavior 선택 사항입니다. 잘못된 인증서에 대한 클라이언트 동작을 지정합니 다.
	- RejectAndNotify 경고 대화 상자가 표시되고 클라이언트가 로드되지 않습니다.
	- PromptPerSession 경고 대화 상자가 표시되고 사용자가 잘못된 인증서를 승인하거나 거부 할 수 있습니다.
- PRTCertificateUrl 신뢰할 수 있는 루트 인증서 저장소에서 공개 키가 있는 인증서 이름을 지정 합니다. Cisco Jabber 모바일 클라이언트에 적용됩니다.
- Telephony\_Enabled 사용자에게 전화 기능이 있는지 여부를 지정합니다. 기본값은 true입니다.
	- True
	- False
- ForceLaunchBrowser 사용자가 외부 브라우저를 사용하도록 강제하는 데 사용합니다. Cisco Jabber 모바일 클라이언트에 적용됩니다.
	- True
	- False

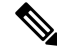

ForceLaunchBrowser는 클라이언트 인증서 구축 및 Android OS 5.0 미만의 장치에 사용합니다. 참고

다음 형식으로 구성 URL을 생성합니다.

```
ciscojabber://provision?ServicesDomain=<domain_for_service_discover>
 &VoiceServicesDomain=<domain_for_voice_services>
 &ServiceDiscoveryExcludedServices=<services_to_exclude_from_service_discover>
 &ServicesDomainSsoEmailPrompt=<ON/OFF>
\mathscr{D}참고 매개변수는 대소문자를 구분합니다.
  예
    • ciscojabber://provision?ServicesDomain=cisco.com
    • ciscojabber://provision?ServicesDomain=cisco.com
     &VoiceServicesDomain=alphauk.cisco.com
    • ciscojabber://provision?ServicesDomain=service_domain
     &VoiceServicesDomain=voiceservice_domain&ServiceDiscoveryExcludedServices=WEBEX
    • ciscojabber://provision?ServicesDomain=cisco.com
     &VoiceServicesDomain=alphauk.cisco.com&ServiceDiscoveryExcludedServices=CUCM,CUP
    • ciscojabber://provision?ServicesDomain=cisco.com
     &VoiceServicesDomain=alphauk.cisco.com&ServiceDiscoveryExcludedServices=CUCM,CUP
```
### **EMM(Enterprise Mobility Management)**을 사용한 모바일 구성

&ServicesDomainSsoEmailPrompt=OFF

**AppConfig** 표준이 포함된 **EMM(**엔터프라이즈 이동성 관리**)**

EMM(Enterprise Mobility Management)을 사용하기 전에 다음 사항을 확인하십시오.

- EMM 공급업체가 Android for Work 또는 Apple 관리형 앱 구성을 지원합니다.
- Android 장치 OS 5.0 이상입니다.

Android용 Cisco Jabber 및 iPhone 및 iPad용 Cisco Jabber에서 EMM(Enterprise Mobility Management)을 사용하여 Cisco Jabber를 구성할 수 있습니다. EMM 설정에 대한 자세한 내용은 EMM 제공자가 제공 하는 관리자용 지침을 참조하십시오.

관리되는 장치에서만 Jabber가 실행되게 하려면 인증서 기반 인증을 구축하고 EMM을 통해 클라이 언트 인증서를 등록하면 됩니다.

Microsoft Exchange Server에서 가져온 로컬 연락처의 기본 다이얼 장치로 iPhone 및 iPad용 Cisco Jabber 를 구성할 수 있습니다. **Exchange ActiveSync**를 사용하여 프로파일을 구성하고 MDM 구성 파일의 기 본 오디오 통화 앱 필드에 **com.cisco.jabberIM** 값을 입력하십시오.

EMM을사용한다면,EMM애플리케이션에서AllowUrlProvisioning매개변수를False로설정하여URL 구성을 비활성화하십시오. 매개변수 구성에 대한 자세한 내용은 *AllowUrlProvisioning* 매개변수 항목 을 참조하십시오.

#### 앱 래핑에 의한 **EMM**

EMM에 대한 또 다른 접근 방식은 앱 래핑입니다. 공급업체 앱 래핑 도구를 사용하여 Jabber를 캡슐 화하고 정책을 적용하여 사용자가 Jabber에서 수행할 수 있는 작업을 제한합니다. 그런 다음 캡슐화 된 Jabber를 사용자에게 배포합니다. 새 버전의 Jabber로 업그레이드할 때마다 캡슐화를 반복해야 합 니다.

Cisco Jabber를 사용하여 앱 래핑 기능을 사용하려면 양방향 규약에 서명해야 합니다. jabber-mobile-mam@cisco.com에 자세한 내용을 문의해 주십시오.

#### **SDK** 통합별 **EMM**

릴리스 12.8에서는 EMM에 대한 또 다른 접근 방법으로 Microsoft Intune 및 BlackBerry Dynamics에 대 한 지원을 추가했습니다. Microsoft 및 BlackBerry SDK를 사용하여 App Store 및 Google Play Store를 통해 사용할 수 있는 새 클라이언트를 만들었습니다.

- Intune <sup>8</sup> Jabber
- BlackBerry & Jabber

이러한 솔루션을 사용하면 포털에서 관리 정책을 만들 수 있습니다. 사용자가 새 클라이언트로 로그 인하면 클라이언트가 포털과 동기화되고 정책을 적용합니다.

### **Intune**용 **Jabber**가 포함된 **EMM**

구축에서 Intune용 Jabber 클라이언트를 사용하는 경우 관리자가 Microsoft Azure에서 관리 정책을 구 성합니다. 사용자는 App Store 또는 Google Play Store에서 새 클라이언트를 다운로드합니다. 사용자 가 새 클라이언트를 실행하면 관리자가 만든 정책과 동기화합니다.

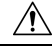

Intune용 Jabber는 iOS 플랫폼에서 APN(ApplePush Notification)을 지원하지 않습니다. 사용자가 Jabber 를 백그라운드에 배치하면 iOS 장치에서 채팅 메시지와 통화를 수신하지 못할 수 있습니다. 주의

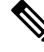

Android 장치의 경우 먼저 사용자가 Intune 회사 포털을 설치합니다. 그런 다음 포털을 통해 클라이언 트를 실행합니다. 참고

Intune용 Jabber 설정에 대한 일반 절차는 다음과 같습니다.

- **1.** 새 Azure AD 테넌트를 만듭니다.
- **2.** 새 AD 사용자를 만들거나 온프레미스 AD 사용자를 동기화합니다.
- **3.** Office 365 그룹 또는 보안 그룹을 만들고 사용자를 추가합니다.
- **4.** Intune용 Jabber 클라이언트를 Microsoft Intune에 추가합니다.
- **5.** Microsoft Intune에서 정책을 만들고 구축합니다.
- **6.** 사용자는 사용자의 정책을 수신하도록 클라이언트에 로그인하고 동기화합니다.

이러한 단계에 대한 자세한 내용은 Microsoft 설명서를 참조하십시오.

이 표에는 Cisco Jabber를 위한 앱 보호 정책에서 지원하는 Microsoft Intune 제한 사항이 나열되어 있 습니다.

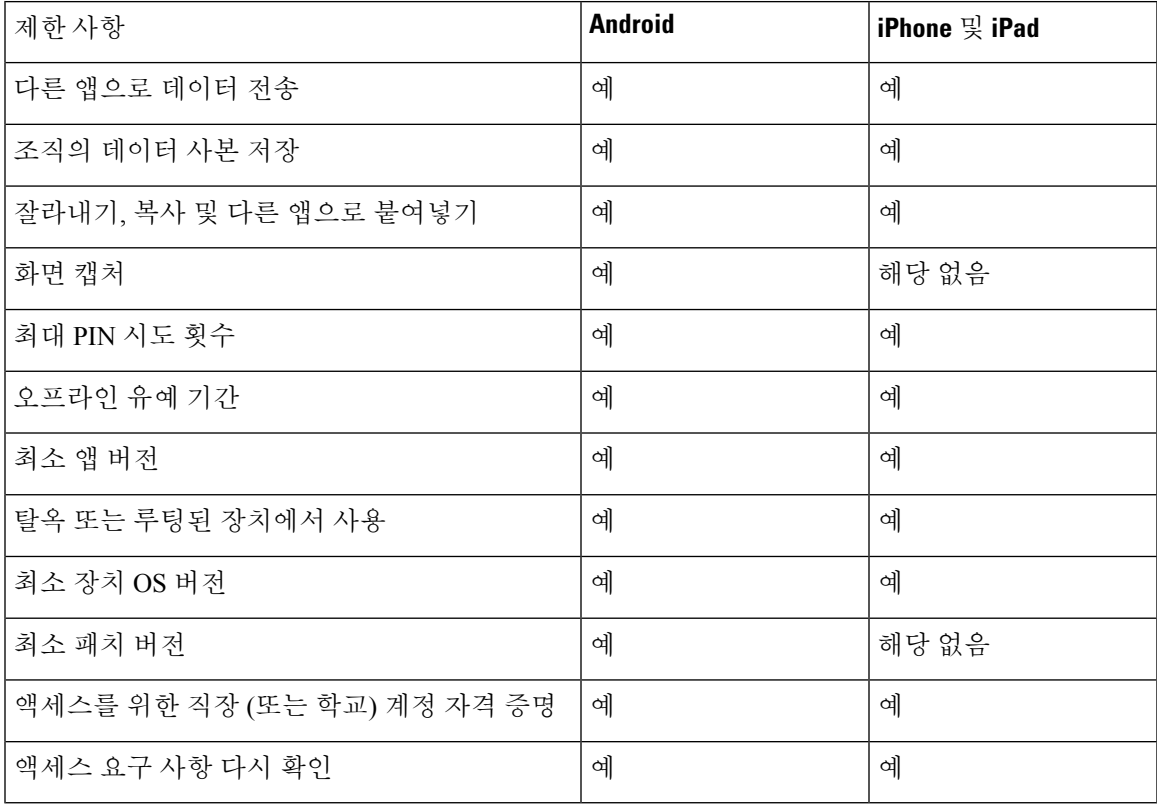

### **Blackberry**용 **Jabber**가 포함된 **EMM**

구축에서 BlackBerry용 Jabber 클라이언트를 사용하는 경우 관리자는 해당 UEM(BlackBerry 통합 엔 드포인트 관리)에서 관리 정책을 구성합니다. 사용자는 App Store 또는 Google Play Store에서 새 클라 이언트를 다운로드합니다. BlackBerry용 Jabber는 BlackBerry 인증 중이며 아직 BlackBerry Marketplace 에서 사용할 수 없습니다.

### Ú

클라이언트가 BlackBerry 인증을 진행 중이기 때문에 조직에 대한 액세스 권한을 부여해야 합니다. 액세스 권한을 받으려면 당사(jabber-mobile-mam@cisco.com)에 문의하고 해당 BlackBerry UEM 서버 에서 고객의 조직 ID를 제공하십시오. 중요

새 클라이언트는 BlackBerry Dynamics SDK를 통합했으며, BlackBerry UEM에서 정책을 직접 가져올 수 있습니다. 클라이언트는 연결 및 저장소에 대한 BlackBerry Dynamics를 우회합니다. FIPS 설정은 BlackBerry Dynamics SDK를 통해 지원되지 않습니다.

채팅, 음성 및 비디오 트래픽은 BlackBerry 인프라를 우회합니다. 클라이언트가 온-프레미스 상태가 아니면 모든 트래픽에 대해 Cisco Expressway를 통한 모바일 및 Remote Access가 필요합니다.

- $\triangle$ 주의 BlackBerry용 Jabber는 iOS 플랫폼에서 APN(Apple Push Notification)을 지원하지 않습니다. 사용자가 Jabber를 백그라운드에 배치하면 iOS 장치에서 채팅 메시지와 통화를 수신하지 못할 수 있습니다.
- 
- Android의 BlackBerry용 Jabber에는 Android 6.0 이상이 필요합니다. 참고

iOS의 BlackBerry용 Jabber에는 iOS 11.0 이상이 필요합니다.

BlackBerry Dynamics의 경우 관리자가 BlackBerry용 Jabber 클라이언트의 사용을 제어하기 위해 정책 을 설정합니다.

BlackBerry용 Jabber를 설정하는 일반적인 프로세스는 다음과 같습니다.

- **1.** UEM에 서버를 만듭니다.
- **2.** Blackberry용 Jabber 클라이언트를 BlackBerry Dynamics에 추가합니다.
- **3.** BlackBerry Dynamics에서 사용자를 만들거나 가져옵니다.

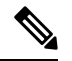

- Android 사용자의 경우 필요에 따라 BlackBerry Dynamics에서 선택적으로 액세스 키를 생성할 수 있 습니다. 참고
- **4.** UEM에서 정책을 만들고 구축합니다. 다음은 BlackBerry용 Jabber 앱 구성에 대한 이러한 설정의 동작입니다.
	- 선택적 DLP 정책을 활성화하는 경우 BlackBerry에서 다음을 수행해야 합니다.
		- BlackBerry 작업을 사용하여 이메일을 전송합니다.
		- iOS 장치에서 SSO 인증에 BlackBerry 액세스를 사용합니다. Expressway 및 통합 커뮤니 케이션관리자에서iOS용기본브라우저사용을활성화합니다.그런다음**ciscojabber** 체계를 BlackBerry UEM의 BlackBerry 액세스 정책에 추가합니다.
	- 이 목록에는 BlackBerry용 Jabber 구축에서 앱 구성을 통해 설정하는 데 유용한 Jabber 매개 변 수가 표시됩니다. 이러한 매개 변수에 대한 자세한 내용은 구축 설명서의 *Android, IPhone* 및 *iPad*용 *Cisco Jabber*에 대한 *URL* 구성 섹션을 참조하십시오.

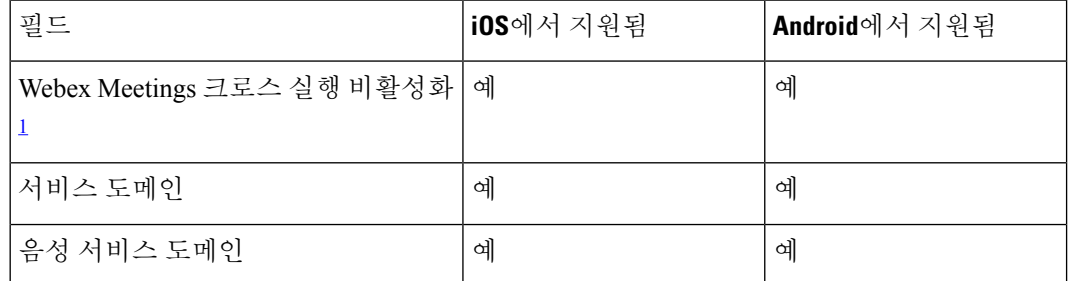

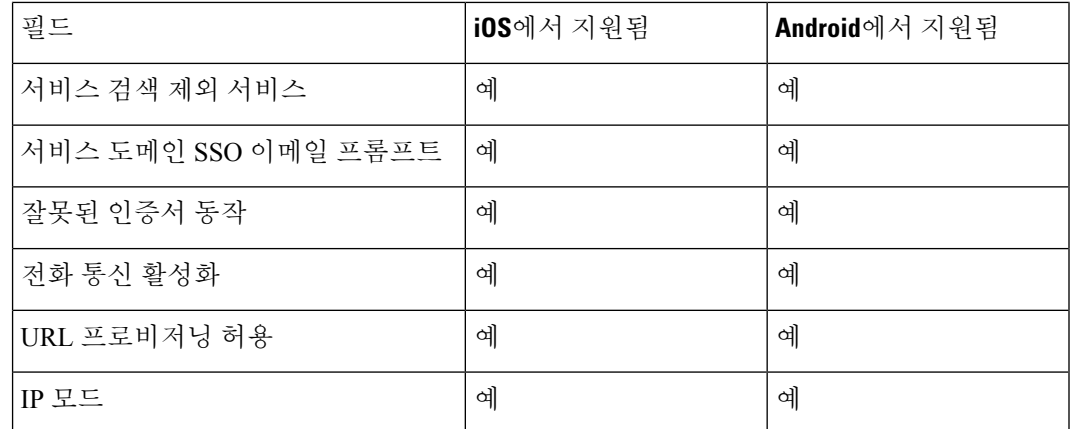

<sup>1</sup> Webex Meetings의 크로스 실행을 활성화하면 비 동적 앱을 허용하지 않는 BlackBerry 동 적 컨테이너에서 예외로 실행될 수 있습니다.

**5.** 사용자가 클라이언트에 로그인합니다.

이러한 단계에 대한 자세한 내용은 BlackBerry 설명서를 참조하십시오.

이 표에는 Cisco Jabber를 위한 앱 보호 정책에서 지원하는 Microsoft Intune 제한 사항이 나열되어 있 습니다.

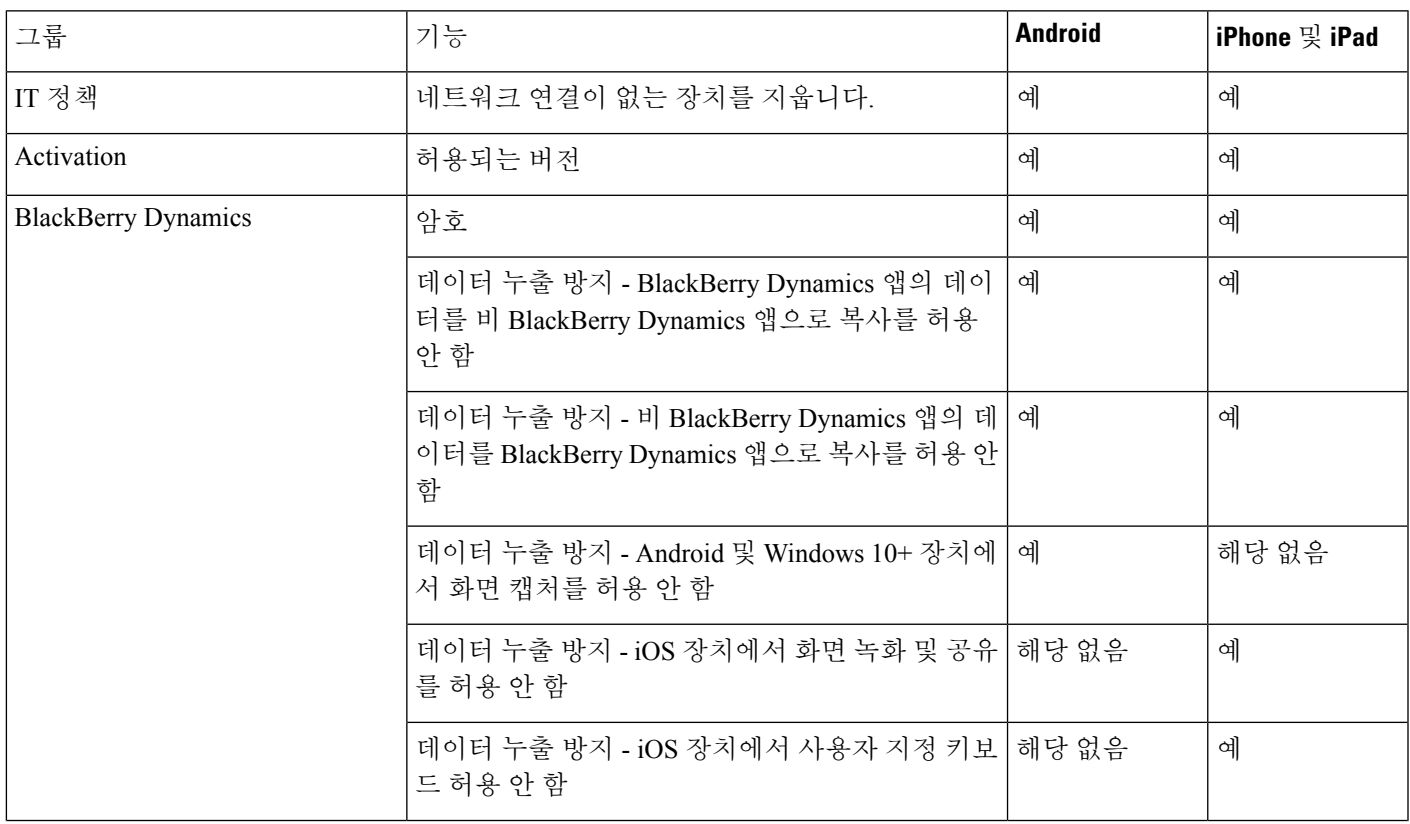

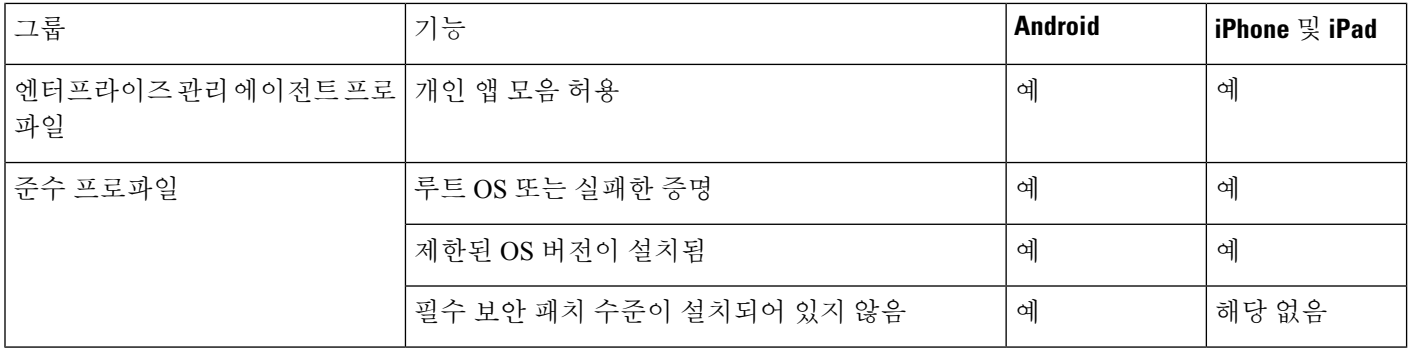

### **BlackBerry**용 **Jabber**의 **IdP** 연결

Android 및 iPhone 및 iPad용 Jabber 구축의 경우 클라이언트는 DMZ의 IdP(Id 공급자) 프록시에 연결 됩니다. 그런 다음 프록시는 내부 방화벽 뒤에 IdP 서버에 요청을 전달합니다.

BlackBerry용 Jabber에는 대체 경로를 사용할 수 있습니다. BlackBerry UEM에서 DLP 정책을 활성화 하는 경우 iOS 장치의 클라이언트는 IdP 서버에 직접 안전하 게 터널링될 수 있습니다. 이 설치 프로 그램을 사용하려면 다음과 같이 구축을 구성하십시오.

- Expressway 및 Unified CM에서 iOS용 기본 브라우저 사용을 활성화합니다.
- Blackberry UEM의 BlackBerry 액세스 정책에 **ciscojabber** 체계를 추가합니다.

Android OS의 BlackBerry용 Jabber는 항상 SSO에 대한 IdP 프록시에 연결합니다.

구축에 iOS에서 실행되는 장치만 포함되어 있는 경우에는 DMZ에 IdP 프록시가 필요하지 않습니다. 그러나, 구축에 Android OS에서 실행 중인 장치가 포함되어 있는 경우 IdP 프록시가 필요합니다.

### **iOS**의 앱 전송 보안

iOS에는 ATS(App Transport Security) 기능이 포함되어 있습니다. ATS를 사용하려면 BlackBerry용 Jabber 및 Intune용 Jabber에서 신뢰할 수 있는 인증서와 암호화 기능을 갖춘 TLS를 통해 보안 네트워 크 연결을 수행해야 합니다. ATS는 x.509 디지털 인증서가 없는 서버에 대한 연결을 차단합니다. 인 증서는 다음 검사를 통과해야 합니다.

- 디지털 서명 유지
- 유효한 만료일
- 서버의 DNS 이름과 일치하는 이름
- CA의 신뢰할 수 있는 앵커 인증서에 대한 유효한 인증서 체인

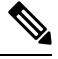

IOS의 일부인 신뢰할 수 있는 앵커 인증서에 대한 자세한 내용은 <https://support.apple.com/en-us/HT204132>의 *iOS*에서 사용 가능한 신뢰할 수 있는 루트 인증서 목록을 참조하십시오. 시스템 관리자 또는 사용자는 동 일한 요구 사항을 충족하는 경우에도 신뢰할 수 있는 앵커 인증서를 설치 할 수 있습니다. 참고

ATS에 대한 자세한 내용은 [https://developer.apple.com/documentation/security/preventing\\_insecure\\_](https://developer.apple.com/documentation/security/preventing_insecure_network_connections) network connections의 비 보안 네트워크 연결 금지를 참조하십시오.

### **MDM** 구축에 유용한 매개 변수

EMM 공급업체는 애플리케이션 구성 설정에 다양한 값 유형이 설정되게 허용할 수 있지만, Cisco Jabber는 문자열 값 유형을 읽기만 합니다. EMM의 경우 다음 매개 변수를 유용하게 사용할 수 있습 니다. 이러한 매개 변수에 대한 자세한 내용은 *Android, iPhone* 및 *iPad*용 *Cisco Jabber*에 대한 *URL* 구 성 섹션을 참조하십시오.

- ServicesDomain
- VoiceServicesDomain
- ServiceDiscoveryExcludedServices
- ServicesDomainSsoEmailPrompt
- EnablePRTEncryption
- PRTCertificateURL
- PRTCertificateName
- InvalidCertificateBehavior
- Telephony Enabled
- ForceLaunchBrowser
- FIPS\_MODE
- CC\_MODE
- LastLoadedUserProfile
- AllowUrlProvisioning

EMM을 사용한다면, EMM 애플리케이션에서 AllowUrlProvisioning 매개변수를 **False**로 설정하 여 URL 구성을 비활성화하십시오. 매개변수 구성에 대한 자세한 내용은 *AllowUrlProvisioning* 매 개변수 항목을 참조하십시오.

- IP\_Mode
- AllowTeamsUseEmbeddedSafari iPhone 및 iPad용 Cisco Jabber 전용
- AutoLoginUserName
- AutoLoginUserPassword

다음 섹션에서는 MDM 구축에서 이러한 매개 변수 중 일부를 사용하는 방법에 대해 설명합니다.

### **AllowUrlProvisioning** 매개변수

이 매개변수는 사용자를 URL 구성에서 EMM으로 마이그레이션할 때 사용합니다.

다음 값이 이 매개변수에 적용됩니다.

- true(기본값) URL 구성을 사용하여 부트스트랩 구성을 수행합니다.
- false URL 구성을 사용하여 부트스트랩 구성을 수행하지 않습니다.

예:<AllowURLProvisioning>*false*</AllowURLProvisioning>

#### **AutoLoginUserName**

iPhone 및 iPad용 Cisco Jabber에 적용됩니다.

EMM에서는 모바일 장치에서 사용자 이름을 정의합니다. 이 매개 변수는 AutoLoginUserPassword 매 개 변수 및 ServicesDomain 매개 변수와 함께 사용해야 합니다. 이러한 매개 변수를 함께 사용하면 사 용자의 로그인 세부 정보가 이미 입력된 상태로 Jabber 앱을 설치할 수 있습니다.

#### **AutoLoginUserPassword**

iPhone 및 iPad용 Cisco Jabber에 적용됩니다.

EMM에서는 모바일 장치에서 암호를 정의합니다. 이 매개 변수는 AutoLoginUserName 매개 변수 및 ServicesDomain 매개 변수와 함께 사용해야 합니다. 이러한 매개 변수를 함께 사용하면 사용자의 로 그인 세부 정보가 이미 입력된 상태로 Jabber 앱을 설치할 수 있습니다.

#### **CC\_MODE** 매개변수

EMM을 사용하여 Cisco Jabber 모바일 클라이언트에서 Common Criteria 모드를 활성화하거나 비활성 화하려면 이 매개변수를 사용하십시오.

• *true* - Common Criteria 모드에서 Cisco Jabber를 실행합니다.

• *false*(기본값) - Common Criteria 모드에서 Cisco Jabber를 실행하지 않습니다.

예:<CC\_MODE>*true*</CC\_MODE>

$$
\underline{\mathscr{L}}
$$

CC\_MODE를 활성화하려면 RSA 키 크기가 2048비트 이상이어야 합니다. Jabber를 Common Criteria 참고 모드에서 실행하도록 설정하는 방법에 대 한 자세한 내용은 *Cisco Jabber 12.5* 온프레미스 구축 설명 서에서 *Cisco Jabber* 애플리케이션 구축 방법을 읽어 보십시오.

### **FIPS\_MODE** 매개변수

EMM을 사용하여 Cisco Jabber 모바일 클라이언트에서 FIPS 모드를 활성화하거나 비활성화하려면 이 매개변수를 사용하십시오.

- *true* FIPS 모드에서 Cisco Jabber를 실행합니다.
- *false* FIPS 모드에서 Cisco Jabber를 실행하지 않습니다.

예:<FIPS\_MODE>*false*</FIPS\_MODE>

### **LastLoadedUserProfile**

iPhone 및 iPad용 Cisco Jabber와 Android용 Cisco Jabber에 적용합니다.

EMM에서 사용자가 암호만 입력하면 장치에 로그인할 수 있도록 모바일 장치에서 사용자 이름을 정 의합니다.

<LastLoadedUserProfile>username@example.com<LastLoadedUserProfile>

# **VDI**용 **Jabber Softphone** 설치

- 단계 **1** Jabber 구축을 위한 워크플로를 완료합니다.
- 단계 **2** VDI용 Jabber 소프트폰를 설치하려면 설치 중인 클라이언트에 대한 VDI용 Cisco Jabber [Softphone](https://www.cisco.com/c/en/us/support/collaboration-endpoints/virtualization-experience-media-engine/products-installation-guides-list.htmll) 구축 및 설치 설 [명서](https://www.cisco.com/c/en/us/support/collaboration-endpoints/virtualization-experience-media-engine/products-installation-guides-list.htmll)의 지침을 따르십시오.

I

번역에 관하여

Cisco는 일부 지역에서 본 콘텐츠의 현지 언어 번역을 제공할 수 있습니다. 이러한 번역은 정보 제 공의 목적으로만 제공되며, 불일치가 있는 경우 본 콘텐츠의 영어 버전이 우선합니다.